## **SONY**

# VAIO<sup>®</sup> Notebook **User Guide**

PCG-F540/PCG-F540K/PCG-F560/PCG-F560K/PCG-F570 PCG-F580/PCG-F580K/PCG-F590/PCG-F590K

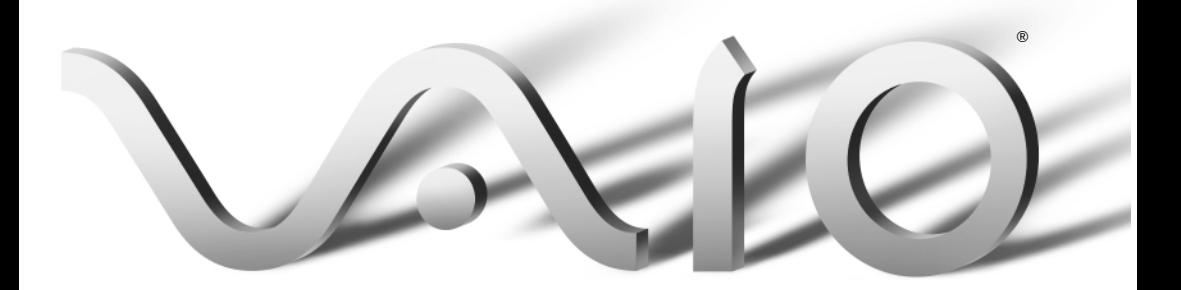

Download from Www.Somanuals.com. All Manuals Search And Download.

#### Notice to Users

**©** 2000 Sony Electronics Inc. All rights reserved. This manual and the software described herein, in whole or in part, may not be reproduced, translated, or reduced to any machine-readable form without prior written approval.

SONY ELECTRONICS INC. PROVIDES NO WARRANTY WITH REGARD TO THIS MANUAL, THE SOFTWARE, OR OTHER INFORMATION CONTAINED HEREIN AND HEREBY EXPRESSLY DISCLAIMS ANY IMPLIED WARRANTIES OF MERCHANTABILITY OR FITNESS FOR ANY PARTICULAR PURPOSE WITH REGARD TO THIS MANUAL, THE SOFTWARE, OR SUCH OTHER INFORMATION. IN NO EVENT SHALL SONY ELECTRONICS INC. BE LIABLE FOR ANY INCIDENTAL, CONSEQUENTIAL, OR SPECIAL DAMAGES, WHETHER BASED ON TORT, CONTRACT, OR OTHERWISE, ARISING OUT OF OR IN CONNECTION WITH THIS MANUAL, THE SOFTWARE, OR OTHER INFORMATION CONTAINED HEREIN OR THE USE THEREOF.

Sony Electronics Inc. reserves the right to make any modification to this manual or the information contained herein at any time without notice. The software described herein is governed by the terms of a separate user license agreement.

This product contains software owned by Sony and licensed by third parties. Use of such software is subject to the terms and conditions of license agreements enclosed with this product. Some of the software may not be transported or used outside the United States. Software specifications are subject to change without notice and may not necessarily be identical to current retail versions.

Updates and additions to software may require an additional charge. Subscriptions to online service providers may require a fee and credit card information. Financial

services may require prior arrangements with participating financial institutions.

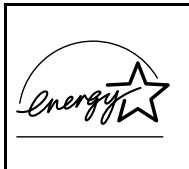

As an ENERGY STAR Partner, Sony Corporation has determined that this product meets the ENERGY STAR guidelines for energy efficiency.

The International ENERGY STAR Office Equipment Program is an international program that promotes energy saving through the use of computers and other office equipment. The program backs the development and dissemination of products with functions that effectively reduce energy consumption. It is an open system in which business proprietors can participate voluntarily. The targeted products are office equipment such as computers, displays, printers, facsimiles and copiers. Their standards and logos are uniform among participating nations. ENERGY STAR is a U.S. registered mark.

Sony, i.LINK, VAIO and the VAIO logo are trademarks of Sony Corporation. Windows, Windows NT, and the Windows logo are registered trademarks of Microsoft Corporation. Intel, SpeedStep, and Pentium are trademarks of Intel Corporation.

This product incorporates copyright protection technology that is protected by method claims of certain U.S. patents and other intellectual property rights owned by Macrovision Corporation and other rights owners. Use of this copyright protection technology must be authorized by Macrovision Corporation, and is intended for home and other limited viewing uses only unless otherwise authorized by Macrovision Corporation. Reverse engineering or disassembly is prohibited.

All other trademarks are trademarks of their respective owners.

#### Owner's Record

The model number and serial number are located on the bottom of your Sony VAIO® Notebook. Record the serial number in the space provided here. Refer to the model and serial number when you call your Sony Service Center.

Model Numbers: PCG-9241, PCG-9242, PCG-9231, PCG-9232, PCG-9221, PCG-9211, PCG-9212, PCG-9201, PCG-9202,

Serial Number:

#### **Safety Information**

#### **WARNING**

- ❏ To prevent fire or shock hazard, do not expose your notebook computer to rain or moisture.
- ❏ To avoid electrical shock, do not open the cabinet. Refer servicing to qualified personnel only.
- ❏ Never install modem or telephone wiring during a lightning storm.
- ❏ Never install telephone jacks in wet locations unless the jack is specifically designed for wet locations.
- ❏ Never touch uninsulated telephone wire or terminals unless the telephone line has been disconnected at the network interface.
- ❏ Use caution when installing or modifying telephone lines.
- ❏ Avoid using the modem during an electrical storm.
- ❏ Do not use the modem or a telephone to report a gas leak in the vicinity of the leak.
- ❏ A socket outlet should be as close as possible to the unit and easily accessible.
	- ! To change the backup battery, please contact your nearest Sony Service Center.
- ! Caution The use of optical instruments with this product will increase eye hazard. As the laser beam used in this product is harmful to the eyes, do not attempt to disassemble the cabinet. Refer servicing to qualified personnel only.
- ! For DVD-ROM: Danger Visible and invisible laser radiation when open. Avoid direct exposure to beam.
- ! For CD-RW: Danger Invisible laser radiation when open. Avoid direct exposure to beam.
- ! Caution: To reduce the risk of fire, use only No. 26 AWG or larger telecommunication line cord.

#### **AVERTISSEMENT**

- ❏ Pour prévenir tout risque d'incendie ou d'électrocution, garder cet appareil à l'abri de la pluie et de l'humidité.
- ❏ Pour prévenir tout risque d'électrocution, ne pas ouvrir le châssis de cet appareil et ne confier son entretien qu'à une personne qualifiée.
- ❏ Ne jamais effectuer l'installation de fil modem ou téléphone durant un orage électrique.
- ❏ Ne jamais effectuer l'installation d'une prise téléphonique dans un endroit mouillé à moins que la prise soit conçue à cet effet.
- ❏ Ne jamais toucher un fil téléphonique à découvert ou un terminal à moins que la ligne téléphonique n'ait été débranché de l'interface réseau.
- ❏ Soyez très prudent lorsque vous installez ou modifiez les lignes téléphoniques.
- ❏ Évitez d'utiliser le modem durant un orage électrique.
- ❏ N'utilisez pas le modem ni le téléphone pour prévenir d'une fuite de gaz vous êtes près de la fuite.
- ❏ L'appareil doit être le plus près possible d'une prise murale pour en faciliter l'accès.
	- ! Pour changer la pile de rechange, veuillez contacter votre centre de service Sony le plus près.
	- ! Avertissement L'utilisation d'instruments optiques avec ce produit augmente les risques pour les yeux. Puisque le faisceau laser utilisé dans ce produit est dommageable pour les yeux, ne tentez pas de désassembler le boîtier. Adressez-vous à un agent de service qualifié.
	- ! Danger : Radiation laser visible et invisible si ouvert. Évitez l'exposition directe au faisceau.
	- ! Pour les CD-RW : Danger : Radiation laser visible et invisible si ouvert. Évitez l'exposition directe au faisceau.
	- ! Attention : Afin de réduire les risques d'incendie, n'utilisez qu'un cordon de communication N0. 26 AWG ou plus gros.

If you have questions about this product, you can reach the Sony Customer Information Service Center at 1-888- 4SONYPC; or write to the Sony Customer Information Service Center at 12451 Gateway Blvd., Ft. Myers, FL 33913 or find Sony Customer Service on the web at: http://www.sony.com.pcsupport

The number below is for FCC related matters only. Sony Customer Support can be reached at http://www.sony.com/ pcsupport

### **Regulatory Information.**

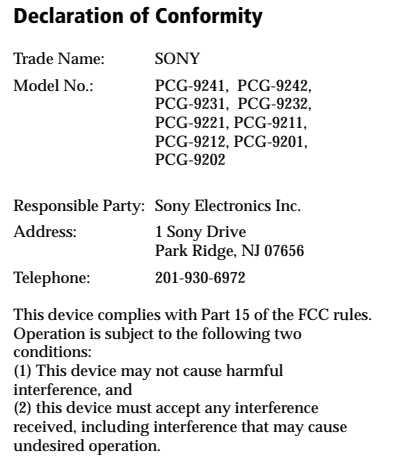

This equipment has been tested and found to comply with the limits for a Class B digital device, pursuant to Part 15 of the Rules. These limits are designed to provide reasonable protection against harmful interference in a residential installation. This equipment generates, uses, and can radiate radio frequency energy and, if not installed and used in accordance with the instructions, may cause harmful interference to radio communications. However, there is no guarantee that interference will not occur in a particular installation. If this equipment does cause harmful interference to radio or television reception, which can be determined by turning the equipment off and on, the user is encouraged to try to correct the interference by one or more of the following measures:

- ❏ Reorient or relocate the receiving antenna.
- ❏ Increase the separation between the equipment and the receiver.
- ❏ Connect the equipment into an outlet on a circuit different from that to which the receiver is connected.
- ❏ Consult the dealer or an experienced radio/TV technician for help.

You are cautioned that any changes or modifications not expressly approved in this manual could void your authority to operate this equipment.

Only peripherals (computer input/output devices, terminals, printers, etc.) that comply with FCC Class B limits may be attached to this computer product. Operation with non-compliant peripherals is likely to result in interference to radio and television reception.

All cables used to connect peripherals must be shielded and grounded. Operation with cables, connected to peripherals, that are not shielded and grounded, may result in interference to radio and television reception.

#### FCC Part 68

This equipment complies with Part 68 of the FCC rules. On the bottom of this equipment is a label that contains, among other information, the FCC equivalence number (REN) for this equipment. If requested, this information must be provided to the telephone company.

This modem uses the USOC RJ-11 telephone jack.

The REN is used to determine the quantity of devices which may be connected to the telephone line. Excessive RENs on the telephone line may result in the devices not ringing in response to an incoming call. In most, but not all areas, the sum of the RENs should not exceed five (5.0). To be certain of the number of devices that may be connected to the line, as determined by the total RENs, contact the telephone company to determine the maximum REN for the calling area.

If the terminal equipment causes harm to the telephone network, the telephone company will notify you in advance that temporary discontinuance of service may be required. But if advance notice is not practical, the telephone company will

notify the customer as soon as possible. Also, you will be advised of your right to file a complaint with the FCC if you believe it is necessary.

The telephone company may make changes in its facilities, equipment, operations or procedures that could affect the operations of the equipment. If this happens, the telephone company will provide advance notice in order for you to make the necessary modifications in order to maintain uninterrupted service.

If trouble is experienced with this equipment, you can reach the Sony Customer Information Service Center at 1- 888-4SONYPC; or write to the Sony Customer Information Service Center at 12451 Gateway Blvd., Ft. Myers, FL 33913 or find Sony Customer Service on the web at: http://www.sony.com.pcsupport

Repair of this equipment should be made only by a Sony Service Center or Sony authorized agent. For the Sony Service Center nearest you, call 1-888-4SONYPC (1-888-476-6972).

This equipment cannot be used on public coin service provided by the telephone company. Connection to Party Line Service is subject to state and possible provincial tariffs. (Contact the state or provincial utility service commission, public service commission, or corporation commission, for information.)

#### Telephone Consumer Protection Act of 1991 (United States)

The Telephone Consumer Protection Act of 1991 makes it unlawful for any person to use a computer or other electronic device to send any message via a telephone facsimile machine unless such message clearly contains, in a margin at the top or bottom of each transmitted page or on the first page of the transmission, the date and time it is sent and an identification of the

business, other entity, or individual sending the message, and the telephone number of the sending machine or such business, other entity, or individual.

In order to program this information into your facsimile machine, see your fax software documentation.

#### **Telephone Consumer** Guidelines (Canada)

Please refer to your telephone directory under 'Privacy Issues' and/or 'Terms of Service.' For more detailed information, please contact:

#### CRTC

Terrasses de la Chaudiére, Tour centrale 1 promenade du Portage, 5 étage Hull PQ K1A 0N2.

This Class B digital apparatus complies with Canadian ICES-003.

Cet àppareil numérique de la classe B est conforme à la norme NMB-003 du Canada.

#### DISPOSAL OF LITHIUM ION **BATTERY**

You can return your unwanted lithium ion batteries to your nearest Sony Service Center or Factory Service Center.

In some areas the disposal of lithium ion batteries in household or business trash may be prohibited.

For the Sony Service Center nearest you, call 1-888-476-6972 in the United States or 1-800-961-7669 in Canada.

- ! Do not handle damaged or leaking lithium ion batteries.
- ! Ne pas manipuler les batteries au lithium-ion qui fuient ou sont endommagées.
- ! Danger of explosion if battery is incorrectly replaced. Replace only with the same or equivalent type recommended by the manufacturer. Discard used batteries according to the manufacturer's instructions.
- ! Une batterie non conforme présente un danger d'explosion. La remplacer seulement par une batterie identique ou de type équivalent recommandé par le fabricant. Evacuer les batteries usées selon les directives du fabricant.
- ! The battery pack used in this device may present a fire or chemical burn hazard if mistreated. Do not disassemble, heat above 212°F (100°C) or incinerate. Dispose of used battery promptly. Keep away from children.
- ! La manutention incorrecte du module de batterie de cet appareil présente un risque d'incendie ou de brûlures chimiques. Ne pas démonter, incinérer ou exposer à une température de plus de 100°C. Évacuer promptement la batterie usée. Garder hors de portée des enfants.

#### INDUSTRY CANADA NOTICE

NOTICE: The Industry Canada label identifies certified equipment. This certification means that the equipment meets certain telecommunications network protective, operational and safety requirements as prescribed in the appropriate Terminal Equipment Technical Requirements document(s). The Department does not guarantee the equipment will operate to the user's satisfaction.

Before installing this equipment, users should ensure that it is permissible to be connected to the facilities of the local telecommunications company. The equipment must also be installed using an acceptable method of connection.

The customer should be aware that compliance with the above conditions may not prevent degradation of service in some situations.

Repairs to certified equipment should be coordinated by a representative designated by the supplier. Equipment malfunctions or any repairs or alterations made by the user to this equipment may give the telecommunications company cause to request that the user disconnect the equipment.

Users should ensure for their own protection that the electrical ground connections of the power utility, telephone lines and internal metallic water pipe system, if present, are connected together. This precaution may be particularly important in rural areas.

Caution: Users should not attempt to make such connections themselves, but should contact the appropriate electric inspection authority, or electrician, as appropriate.

NOTICE: The Ringer Equivalence Number (REN) assigned to each terminal device provides an indication of the maximum number of terminals allowed to be connected to a telephone interface. The

termination on an interface may consist of any combination of devices subject only to the requirement that the sum of the Ringer Equivalence Numbers of all the devices does not exceed 5. The Ringer Equivalence Number for this equipment is 0.0.

#### **AVIS DE L'INDUSTRIE CANADA**

AVIS: L'étiquette d'Industrie Canada identifie le matériel homologué.

Cette étiquette certifie que le matériel est conforme aux normes de protection, d'exploitation et de sécurité des réseaux de télécommunications, comme le prescrivent les documents concernant les exigences techniques relatives au matériel terminal. Le Ministère n'assure toutefois pas que le matériel fonctionnera à la satisfaction de l'utilisateur.

Avant d'installer ce matériel, l'utilisateur doit s'assurer qu'il est permis de le raccorder aux installations de l'entreprise locale de télécommunication. Le matériel doit également être installé en suivant une méthode acceptée de raccordement. L'abonné ne doit pas oublier qu'il est possible que la conformité aux conditions énoncées ci-dessus n'empêche pas la dégradation du service dans certaines situations.

Les réparations de matériel homologué doivent être coordonnées par un représentant désigné par le fournisseur. L'entreprise de télécommunications peut demander à l'utilisateur de débrancher un appareil à la suite de réparations ou de modifications effectuées par l'utilisateur ou à cause de mauvais fonctionnement.

Pour sa propre protection, l'utilisateur doit s'assurer que tous les fils de mise à la terre de la source d'énergie électrique, des lignes téléphoniques et des canalisations d'eau métalliques, s'il y en a, sont raccordés ensemble. Cette précaution est particulièrement importante dans les régions rurales.

Avertissement: L'utilisateur ne doit pas tenter de faire ces raccordements lui-même; il doit avoir recours à un service d'inspection des installations électriques, ou à un électricien, selon le cas.

AVIS: L'indice d'équivalence de la sonnerie (IES) assigné à chaque dispositif terminal indique le nombre maximal de terminaux qui peuvent être raccordés à une interface.

La terminaison d'une interface téléphonique peut consister en une combination de quelques dispositifs, à la seule condition que la somme d'indices d'équivalence de la sonnerie de tous les dispositifs n'excède pas 5. L'indice d'équivalence de la sonnerie de ce matériel est de 0.0.

## **Contents**

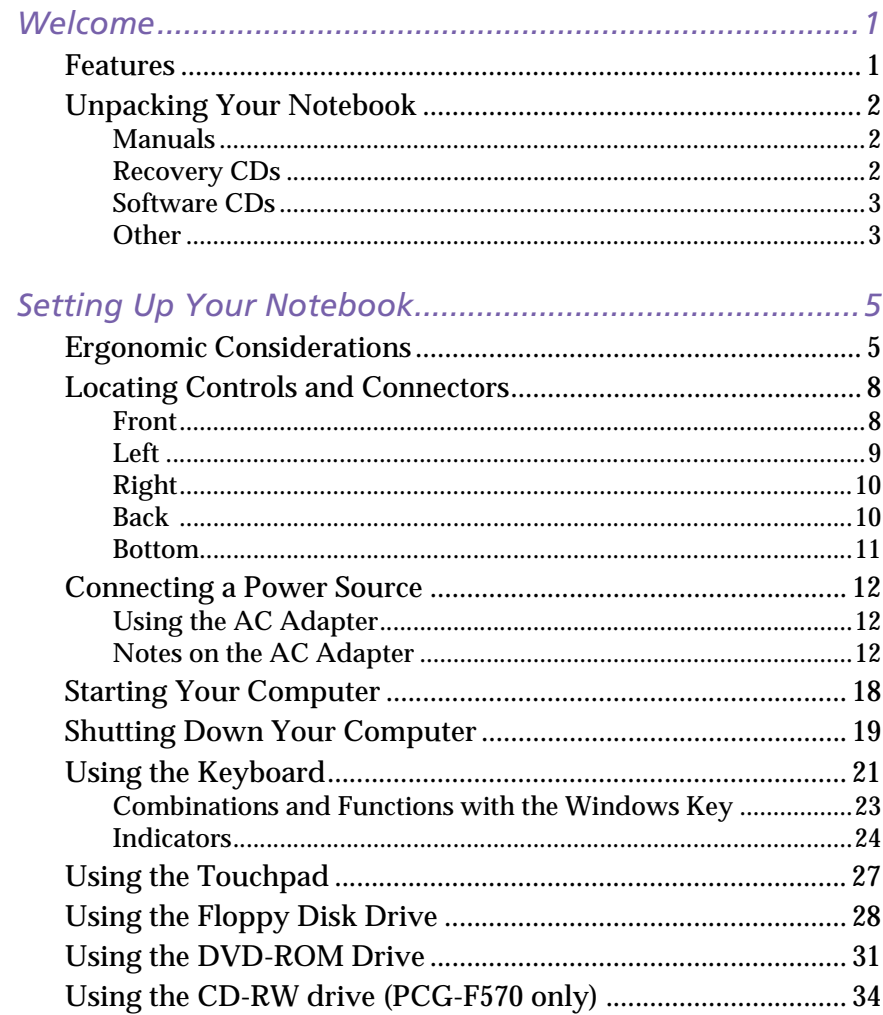

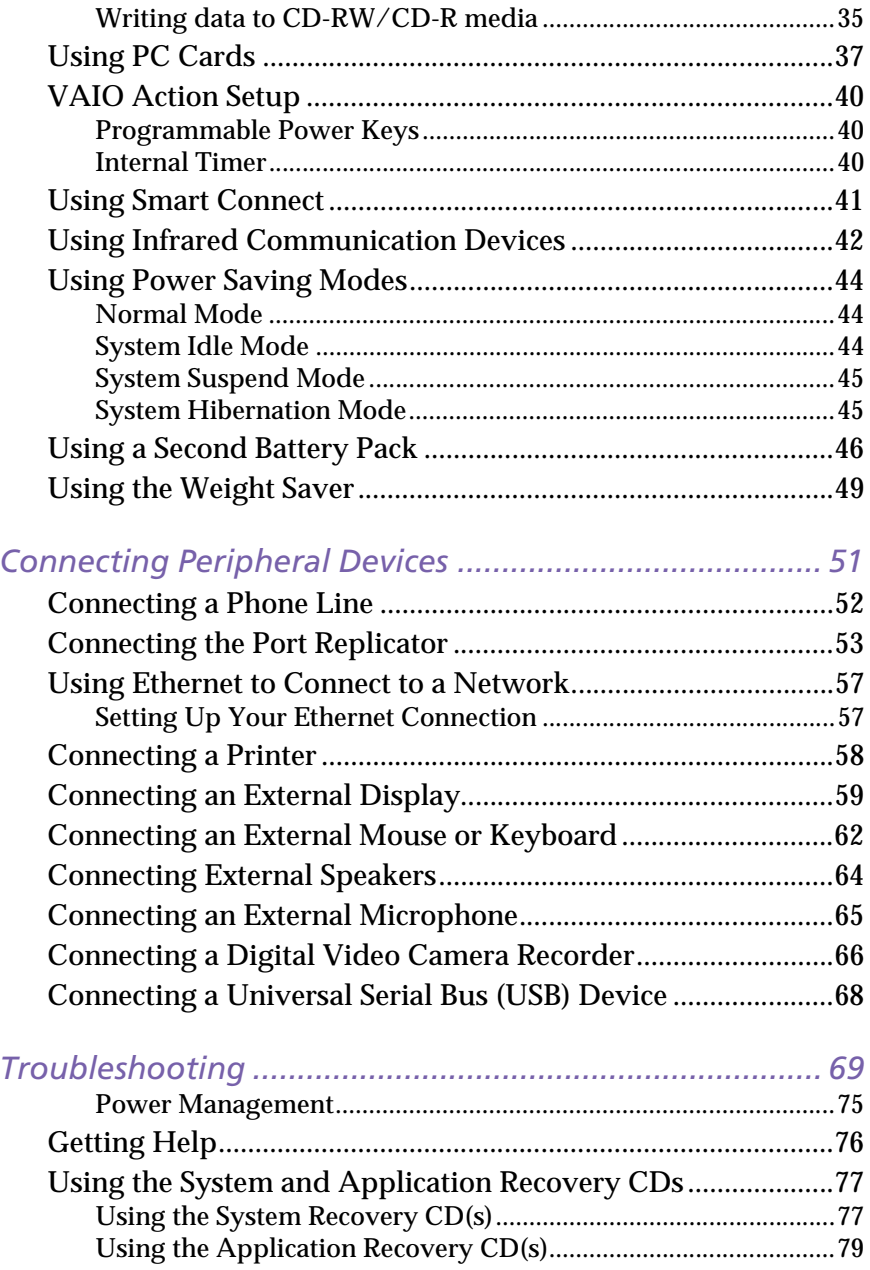

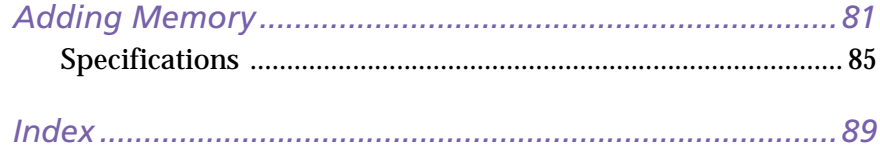

Download from Www.Somanuals.com. All Manuals Search And Download.

## <span id="page-12-0"></span>Welcome

Congratulations on your purchase of the Sony VAIO® notebook. Sony has combined leading-edge technology in audio, video, computing, and communications to provide you with state-of-the-art personal computing.

## <span id="page-12-1"></span>Features

Fora complete description of the specifications of your VAIO® notebook, see page 85.

- ❑ **Exceptional performance**: Your notebook includes a fast Intel® Pentium<sup>®</sup> III processor and a V.90 compatible 56K modem.<sup>\*</sup>
- ❑ **Portability:** The rechargeable battery pack provides hours of use without AC power.
- $\label{thm:1} \textit{Wel} \textit{COMP} \textit{COMC} \textit{OM} \textit{OM}$ ❑ **Sony audio and video quality:** High-quality MPEG1/MPEG2 video, which supports full-screen display and enables you to take advantage of today's advanced multimedia applications, games, and entertainment software.
- ❑ **Multimedia features:** Enjoy the stereo speakers or use a headphone (not supplied) to listen to audio and video CDs.
- ❑ **Microsoft® Windows® operating system:** Your system includes Microsoft® Windows® 98 Second Edition or Microsoft® Windows® 2000 Professional.
- ❑ **Communications:** Access popular online services, send e-mail, browse the Internet, and use fax features.
- ❑ **Digital Versatile Disc (DVD)**† **:** This new optical storage technology that provides increased storage capacity and a rich multimedia computing experience. DVD-ROM drives play both DVD-ROM and CD-ROM discs.

<sup>\*</sup> Actual upload and download speeds may vary due to line conditions, ISP support, and government.

t Certain specially-configured systems may come with a CD-RW drive instead of a DVD-ROM drive.

## <span id="page-13-0"></span>**Unpacking Your Notebook**

Remove the following hardware items from the box:

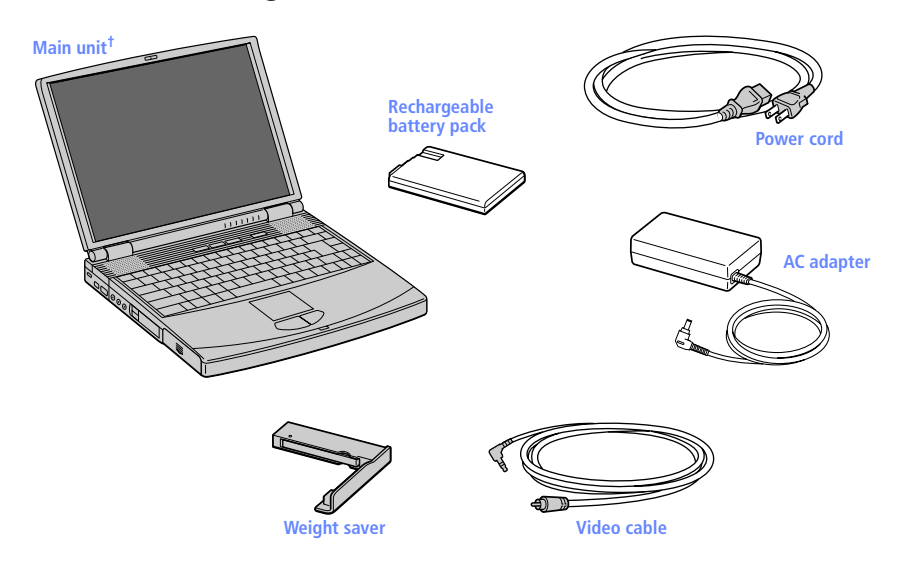

 $\dagger$  The removable floppy disk drive is located in the multipurpose bay.

#### <span id="page-13-1"></span>Manuals

- ❑ *Read Me First* contains Frequently Asked Questions, the most up-todate information on using your computer, and software support information.
- ❑ The *VAIO® Notebook User Guide* (this manual) contains information on how to get the most from your computer, find help, and solve common problems. It also includes product specifications.
- ❑ *The VAIO® Consumer Information Guide* contains ergonomic considerations and your computer's limited warranty statement.
- ❑ The Microsoft® Windows® 98 Second Edition *Getting Started* manual or Microsoft® Windows® 2000 Professional *Getting Started* manual explains how to use the basic features of the Windows® operating system.

#### <span id="page-13-2"></span>**Recovery CDs**

- ❑ System Recovery CD(s)
- ❑ Application Recovery CD(s)

 $\overline{\mathbf{3}}$ 

#### <span id="page-14-0"></span>**Software CDs**

Microsoft<sup>®</sup> Word 2000  $\Box$ 

#### <span id="page-14-1"></span>Other

- Setting up your VAIO® Notebook (poster)  $\Box$
- $\Box$ Packet containing special product offers

Download from Www.Somanuals.com. All Manuals Search And Download.

## <span id="page-16-0"></span>Setting Up Your Notebook

This section describes how to start using your computer and how to use your computer's internal and external devices such as the touchpad, floppy disk drive, and DVD-ROM drive.

## <span id="page-16-1"></span>**Ergonomic Considerations**

You will be using your notebook computer as a portable device in a variety of environments. Whenever possible, you should attempt to apply the following ergonomic considerations to both stationary and portable environments.

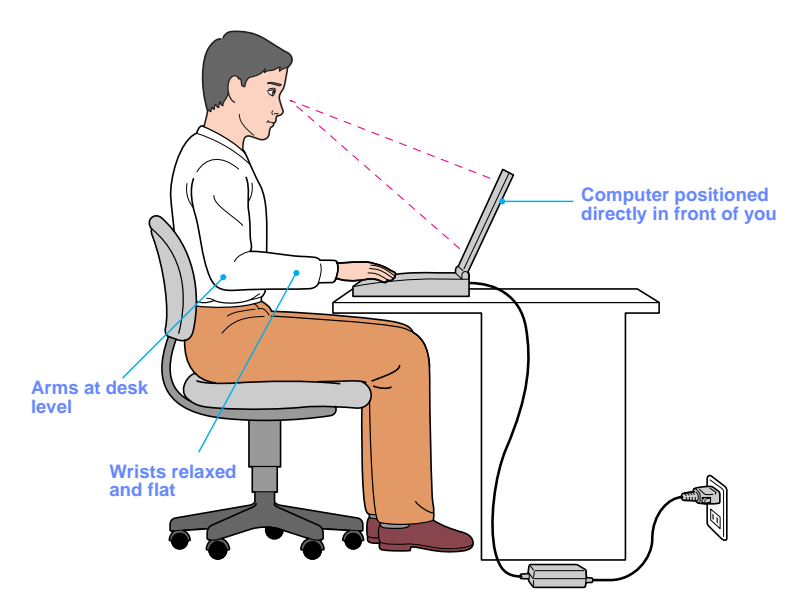

❑ **Position of your computer –** Place the computer directly in front of you as you work. Keep your forearms horizontal, with your wrists in a neutral, comfortable position while using the keyboard, touchpad,

or external mouse. Let your upper arms hang naturally at your sides. Take breaks during sessions with your computer. Excessive use of the computer may strain muscles or tendons.

- ❑ **Furniture and posture –** Sit in a chair with good back support and armrests. Adjust the level of the chair so your feet are flat on the floor. A footrest may make you more comfortable. Sit in a relaxed, upright posture and avoid slouching forward or leaning far backward.
- ❑ **Viewing angle of the computer's display –** Use the display's tilting feature to find the best position. You can reduce eye strain and muscle fatigue by adjusting the tilt of the display to the proper position. Adjust the brightness setting of the display also.
- ❑ **Lighting –** Choose a location where windows and lights do not create glare and reflection on the display. Use indirect lighting to avoid bright spots on the display. You can also purchase accessories for your display that help reduce glare. Proper lighting adds to your comfort and work effectiveness.
- ❑ **Placement of an external display –** When using an external display, set the display at a comfortable viewing distance. Make sure the display screen is at eye level or slightly lower when you are sitting in front of the monitor.

#### **Notes on Setup**

- ❑ Do not place your computer in a location subject to:
	- ❑ Heat sources, such as radiators or air ducts
	- ❑ Direct sunlight
	- ❑ Excessive dust
	- ❑ Moisture or rain
	- ❑ Mechanical vibration or shock
	- ❑ Strong magnets or speakers that are not magnetically shielded
	- ❑ Ambient temperature of more than 95º F (35º C) or less than 18º F  $(10^{\circ} C)$
	- ❑ High humidity
- ❑ Do not place electronic equipment near your computer. The computer's electromagnetic field may cause a malfunction.
- ❑ Provide adequate air circulation to prevent internal heat buildup. Do not place your computer on porous surfaces such as rugs or blankets, or near materials such as curtains or draperies that may block its ventilation slots. Leave a space of at least 8 inches (20 cm) behind the back panel of the computer.
- $\Box$  If the computer is brought directly from a cold location to a warm one, moisture may condense inside your computer. In this case, allow at least an hour before turning on your computer. If any problems occur, unplug your computer, and contact your Sony Service Center.
- ❑ The computer uses high-frequency radio signals and may cause interference to radio or TV reception. Should this occur, relocate the computer a suitable distance away from the set.
- ❑ Use only specified peripheral equipment and interface cables; otherwise, problems may result.
- ❑ Do not use cut or damaged connection cables.
- ❑ Your computer will not work with party lines, cannot be connected to a coin-operated telephone, and may not work with multiple phone lines or a private branch exchange (PBX).
- $\Box$  If the telephone company makes a service call to your home or office and determines that your computer is responsible for a problem, the telephone company may bill you for the service call. Also, if you do not disconnect your computer when it is adversely affecting the telephone line, the telephone company has the right to disconnect your service until you correct the problem.

#### Handling Your Notebook

- $\Box$  Clean the cabinet with a soft, dry cloth or a soft cloth lightly moistened with a mild detergent solution. Do not use any type of abrasive pad, scouring powder, or solvent such as alcohol or benzine, as these may damage the finish of your computer.
- ❑ Should any solid object or liquid fall into the computer, shut down your computer and then unplug it. You may want to have the computer checked by qualified personnel before operating it any further.
- ❑ Do not drop the computer or place heavy objects on top of the computer.

## <span id="page-19-0"></span>**Locating Controls and Connectors**

<span id="page-19-1"></span>Front

-

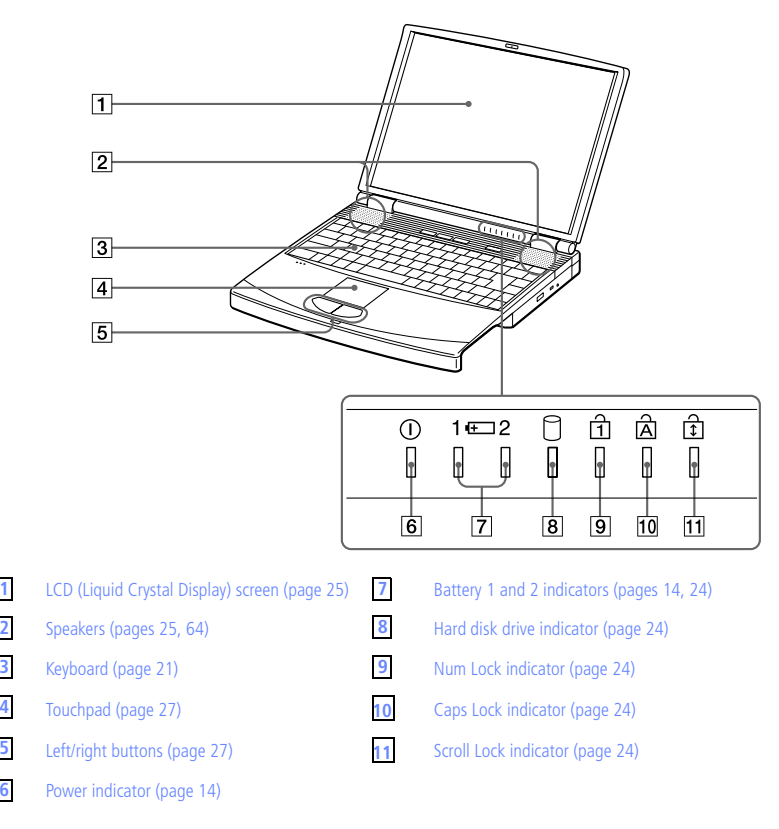

<span id="page-20-0"></span>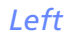

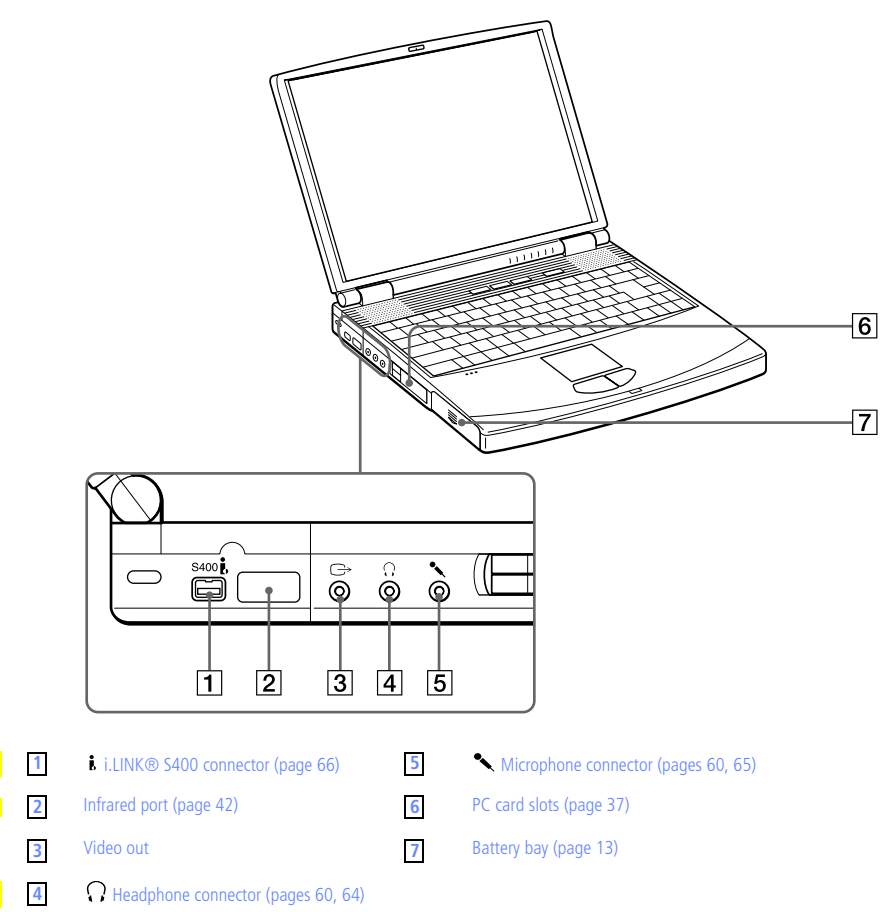

#### **VAIO® Notebook User Guide** 10

#### <span id="page-21-0"></span>Right

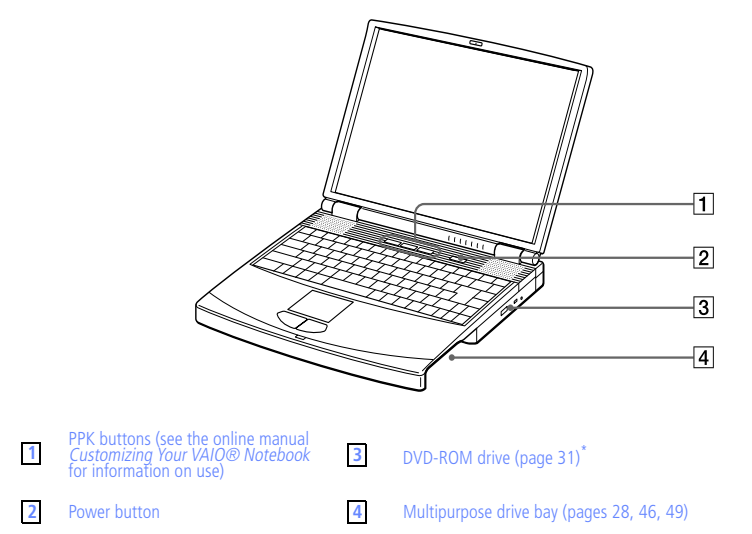

\* Certain specifically-configured systems may come with a CD-RW drive instead of a DVD drive.

#### <span id="page-21-1"></span>**Back**

 $\mathbf{r}$ 

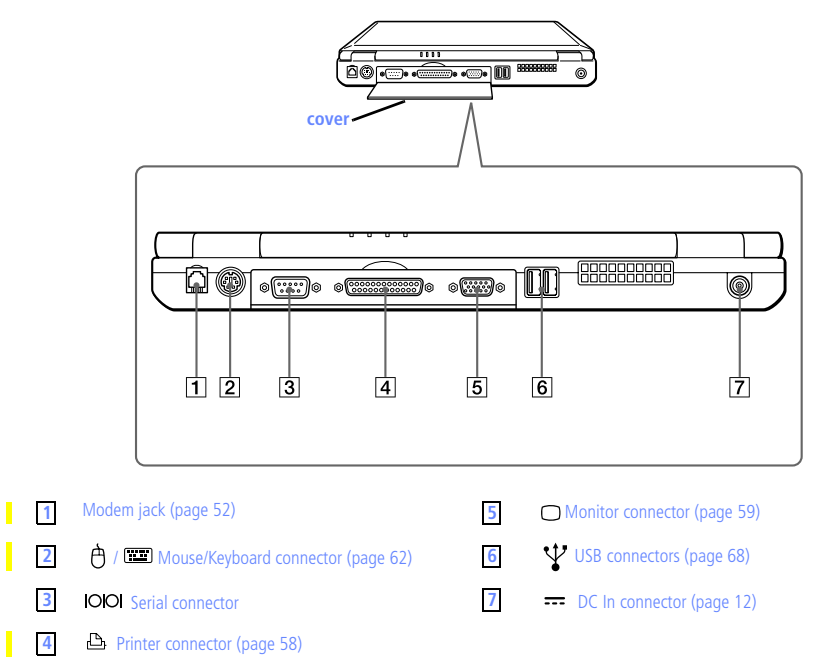

Download from Www.Somanuals.com. All Manuals Search And Download.

11

There is a ventilation slot located between the USB connector and the DC In connector. Do not cover the ventilation slot when your computer is on.

#### <span id="page-22-0"></span>**Bottom**

П  $\blacksquare$ 

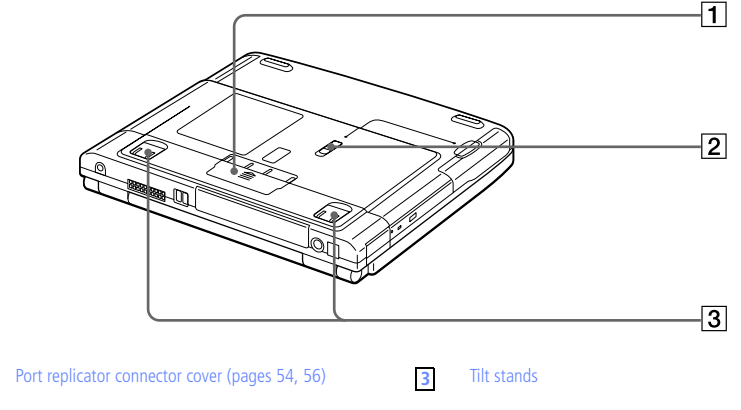

 $\blacksquare$ Multipurpose drive bay RELEASE lever (pages 48, 50)

### <span id="page-23-0"></span>**Connecting a Power Source**

You can use either AC power or a rechargeable battery pack as a power source.

#### <span id="page-23-1"></span>Using the AC Adapter

- <sup>1</sup> Plug the cable attached to the AC adapter into the DC In connector on the computer.
- <sup>2</sup> Plug one end of the power cord into the AC adapter.
- $3$  Plug the other end of the power cord into an AC outlet.

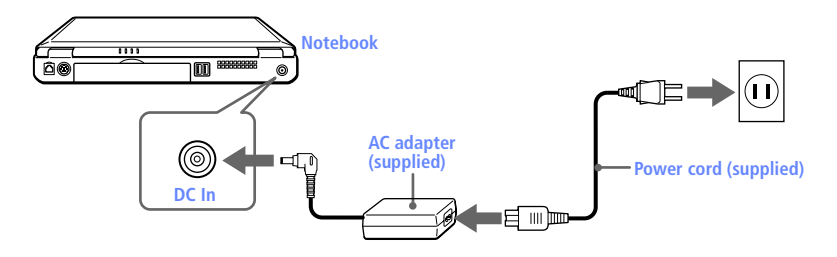

#### <span id="page-23-2"></span>Notes on the AC Adapter

- ❑ Your computer operates on 100V-240V AC 50/60 Hz.
- ❑ Do not share the AC outlet with other power-consuming equipment, such as a copy machine or shredder.
- ❑ You can purchase a power strip with a surge protector. This device prevents damage to your computer caused by sudden power surges such as those that may occur during an electrical storm.
- ❑ Do not place heavy objects on the power cord.
- ❑ To disconnect the cord, pull it out by the plug. Never pull the cord itself.
- ❑ Unplug your computer from the wall outlet if you will not be using the computer for a long time.
- ❑ When the AC adapter is not used, unplug it from the AC outlet.
- ❑ Use only the AC adapter supplied. Do not use any other AC adapter.

#### **Using Battery Power**

You can use one or two battery packs as a source of power. The second battery pack inserts into the multipurpose drive bay on the right side of the computer. (See "Using Power Saving Modes" on page 44.) Additional battery packs are available as a separate option.

The battery pack that comes with your computer is not fully charged at the time of purchase. Follow the steps below to insert and charge the battery pack.

#### <span id="page-24-0"></span>To insert the battery pack

1 Open the cover of the battery bay.

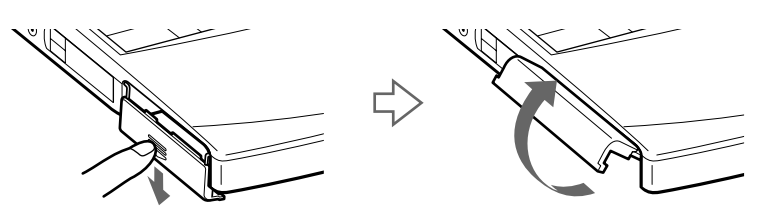

2 Insert the battery pack into the battery bay on the left side of the computer.

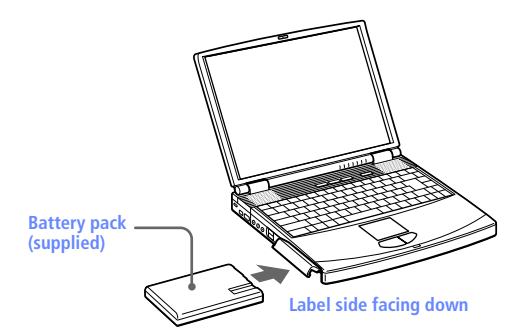

3 Close the cover of the battery bay until it clicks.

When attaching your computer to the port replicator, do not attempt to insert or remove the battery pack. Lifting and turning the computer with a port replicator attached could cause a temporary loss of power.

#### <span id="page-25-1"></span>To charge the battery pack

- Connect the AC adapter to the computer.
- 2 Insert the battery pack.

The computer automatically charges the battery (the battery indicator light flashes in a double-blink pattern as the battery charges). When the battery is 85 percent full, the battery indicator light turns off. This process takes approximately two hours. To charge the battery completely, continue charging for an additional hour. See "Displaying Detailed Battery Information" in the online manual *Customizing Your VAIO® Notebook* for information on checking the battery life.

There are two battery indicator lights on the computer:

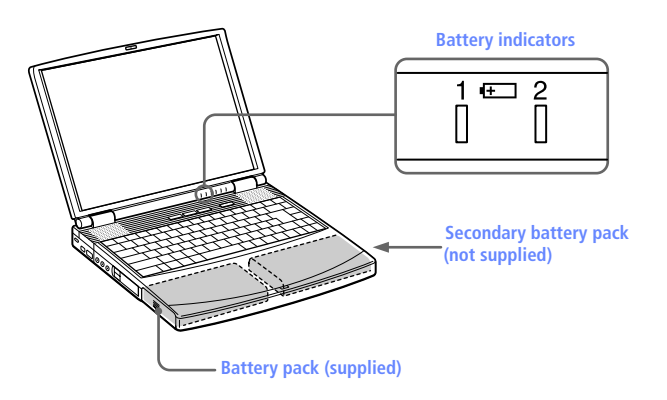

<span id="page-25-0"></span>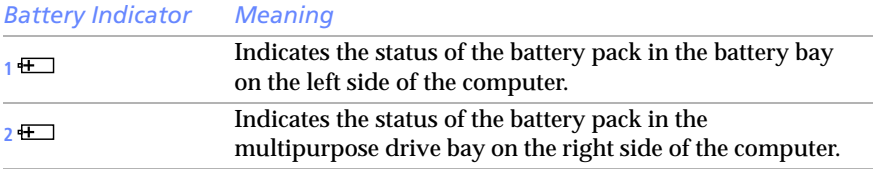

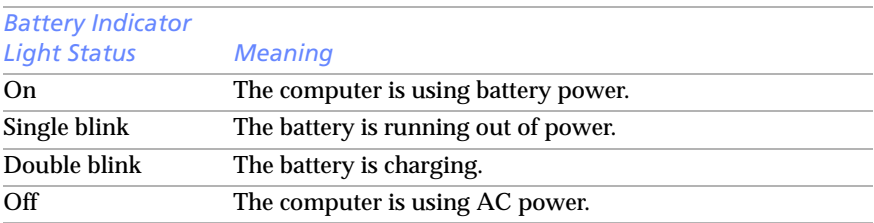

To determine the amount of time the battery lasts, see "Displaying Battery Information" in the online manual Customizing Your VAIO® Notebook. When the battery power is running low, both the battery and power indicators blink.

When the computer is directly connected to AC power and has a battery pack in the battery bay, it uses power from the AC outlet.

See "Using a Second Battery Pack" on page 46 for information on installing and charging a battery pack in the multipurpose drive bay.

Keep the battery pack in the computer while it is directly connected to AC power. The battery pack continues to charge while you are using the computer.

If the battery level falls below 10%, you should either attach the AC adapter to recharge the battery or shut down your computer and insert a fully charged battery.

You can extend battery life by changing the power-management modes in the PowerPanel utility. See "Using Power Saving Modes" on page 44.

The battery pack supplied with your computer is a lithium ion battery and can be recharged at any time. Charging a partially discharged battery does not affect battery life.

The battery indicator light is on while you use the battery pack as a power source. When battery life is nearly depleted, the battery indicator starts flashing.

For some software applications and some peripheral devices, your computer may not enter System Hibernation mode when the battery life is low. To avoid loss of data when using battery power, you should save your data frequently and manually activate a powermanagement mode, such as System Suspend or System Hibernation.

#### To remove the battery pack

- Open the cover of the battery bay.
- 2 Pull out the battery pack.

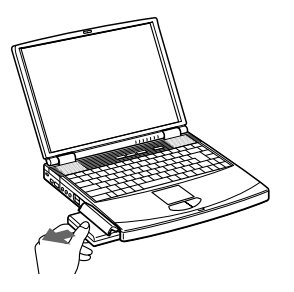

- $3$  Close the cover of the battery bay.
	- You will lose data if you remove the battery pack while the computer is on and not connected to the AC adapter or if you remove the battery while the computer is in System Suspend/System Idle mode.

#### Additional Notes on Batteries

- **Q** Never leave the battery pack in temperatures above  $140^{\circ}$  F (60 $^{\circ}$  C), such as under direct sunlight or in a car parked in the sun.
- ❑ Battery life is shorter in a cold environment. This is due to decreased battery efficiency at low temperatures.
- ❑ Charge the batteries at temperatures between 50° F and 80° F (10° C to 30° C). Lower temperatures require a longer charging time.
- $\Box$  While the battery is in use or being discharged, the battery pack heats up. This is normal and is not cause for concern.
- $\Box$  Keep the battery pack away from all sources of heat.
- $\Box$  Keep the battery pack dry.
- ❑ Do not open or try to disassemble the battery pack.
- ❑ Do not expose the battery pack to any mechanical shock.
- $\Box$  If you are not using the computer for an extended period of time, remove the battery pack from the computer to prevent damage to the battery.
- $\Box$  If, after fully charging the battery pack, the battery power is still low, the battery pack may be reaching the end of its life and should be replaced.
- ❑ You do not need to discharge the battery before recharging.

❑ If you have not used the battery pack for a considerable amount of time, recharge the battery.

### <span id="page-29-0"></span>**Starting Your Computer**

<sup>1</sup> Slide the LCD lock lever in the direction of the arrow, and lift the cover.

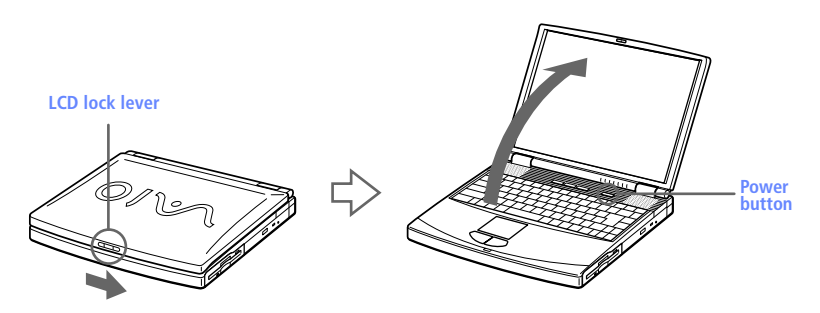

 $2$  Press the power button on top of the computer until the green power indicator light turns on.

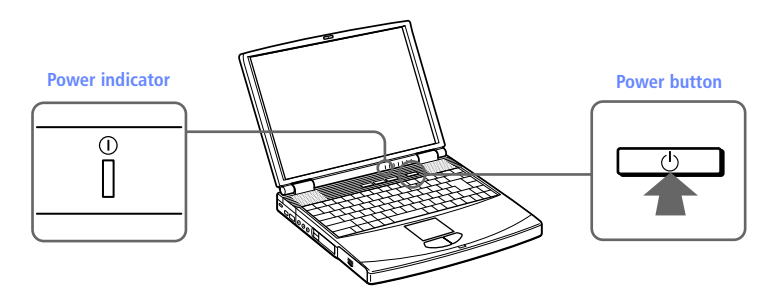

**े** If you hold the power button in the On position for more than four seconds, the computer turns off.

 $3$  If necessary, adjust the brightness controls for the LCD display. To decrease the brightness, press Fn+F5 and then the down or left arrow key. To increase the brightness, press Fn+F5 and then the up or right arrow key.

## <span id="page-30-0"></span>**Shutting Down Your Computer**

- To avoid potential loss of data, follow these steps to shut down your computer.
- ( Click the Start button on the Windows® taskbar.
- $\lambda$  Click Shut Down at the bottom of the Start menu to display the Shut Down Windows dialog box.

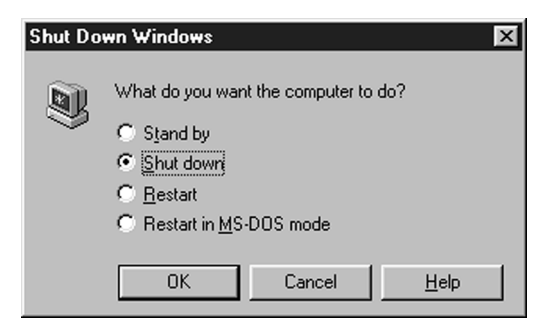

- 7 Select Shut down.
- $\sqrt{4}$  Click OK.

Respond to any prompts warning you to save documents.

 $\overline{5}$  Wait for your computer to turn off automatically. The power indicator (green) turns off.

#### $6$  Turn off any peripherals connected to your computer.

**े** If you are unable to shut down your computer using the steps described above, press the Ctrl+Alt+Delete keys at the same time to restart the computer. If you are unable to restart the computer in this way, you can press the power button and hold it for four seconds. This operation may result in data loss.

During a period of inactivity, you can conserve battery life by using System Suspend mode. See "Controlling Power Management" in the online manual Customizing Your VAIO® Notebook.

#### Handling the LCD Screen

- ❑ Do not leave the LCD facing the sun as it can damage the LCD. Be careful when using the computer near a window.
- ❑ Do not scratch the LCD or exert pressure on it. This could cause malfunction.
- ❑ Using the computer in low temperature conditions may produce a residual image on the screen. This is not a malfunction. When the computer returns to normal temperature, the screen returns to normal.
- ❑ The screen becomes warm during operation. This is normal and does not indicate a malfunction.
- ❑ The LCD is manufactured using high-precision technology. You may, however, see tiny black points and/or bright points (red, blue, or green) that continuously appear on the LCD. This is a normal result of the manufacturing process and does not indicate a malfunction.

## <span id="page-32-0"></span>**Using the Keyboard**

Your keyboard is very similar to a typewriter's, but the keyboard has additional keys that perform specific computer-related tasks.

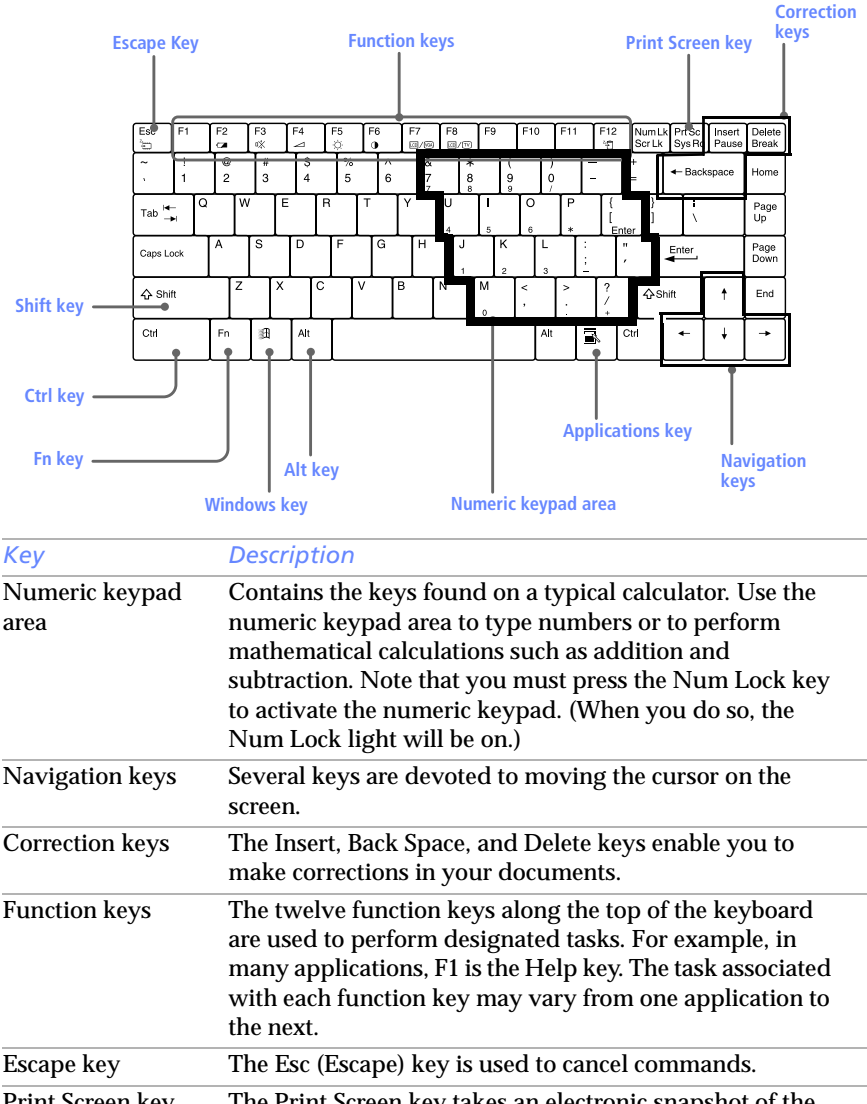

Print Screen key The Print Screen key takes an electronic snapshot of the screen and places it in the Windows Clipboard. You can then paste the screen shot into a document and print it.

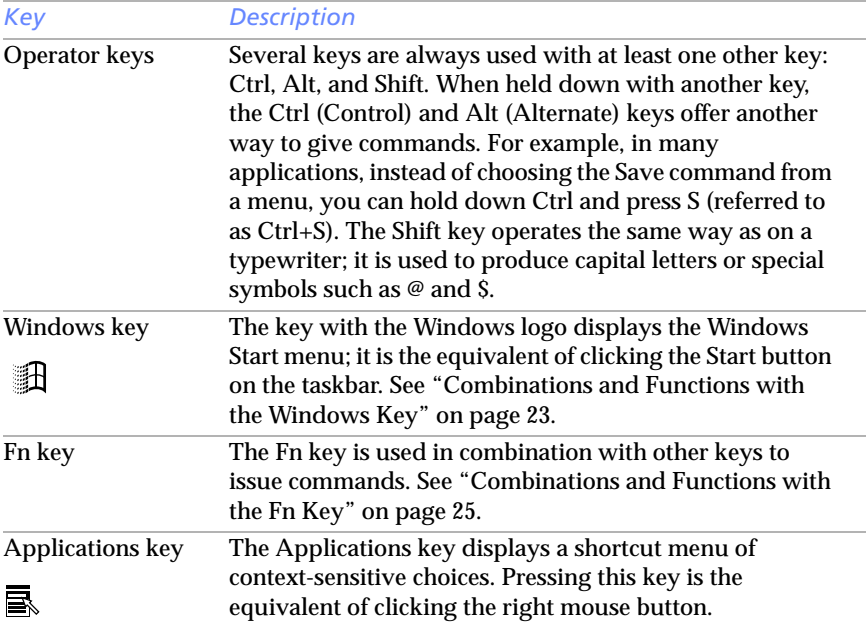

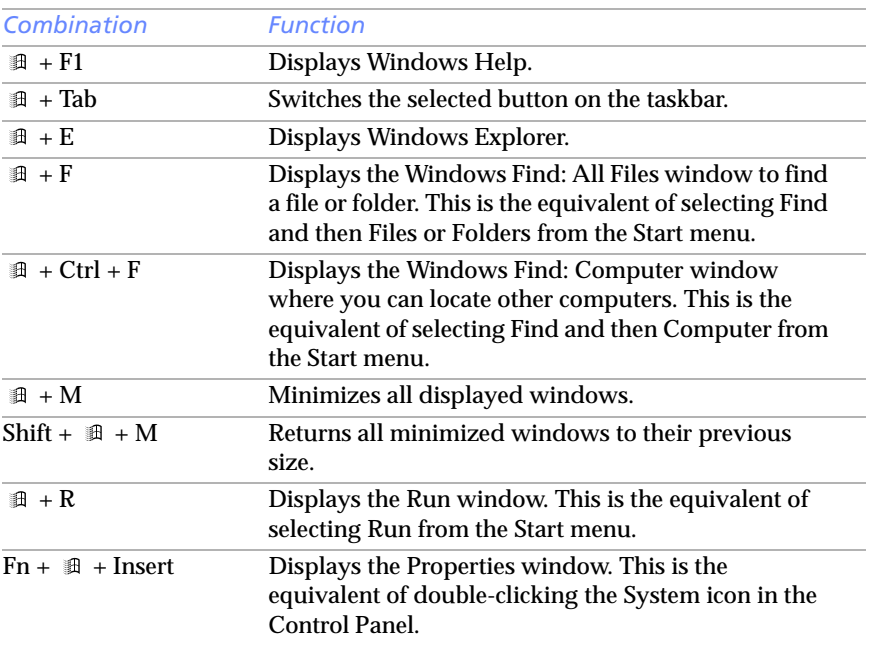

#### <span id="page-34-0"></span>Combinations and Functions with the Windows Key

#### <span id="page-35-0"></span>Indicators

<span id="page-35-1"></span>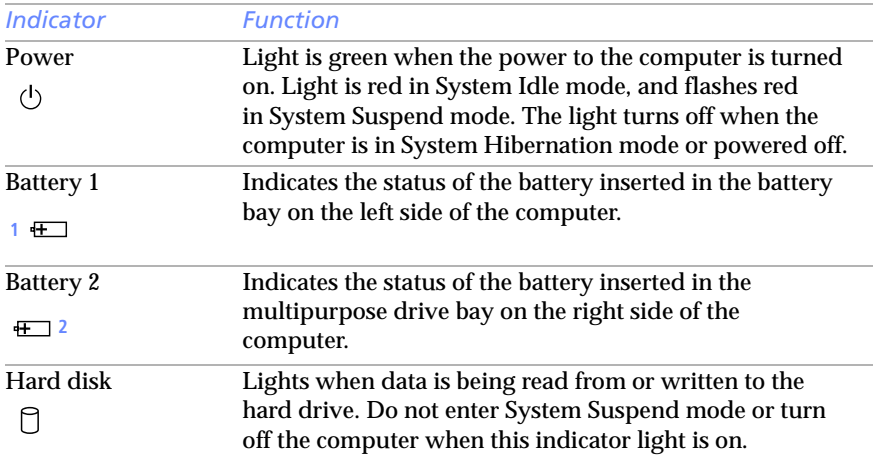

<span id="page-35-5"></span><span id="page-35-4"></span><span id="page-35-3"></span><span id="page-35-2"></span>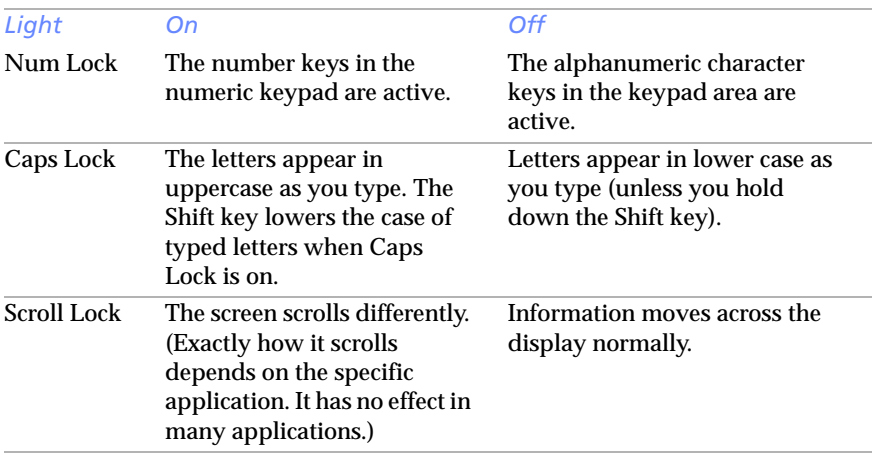
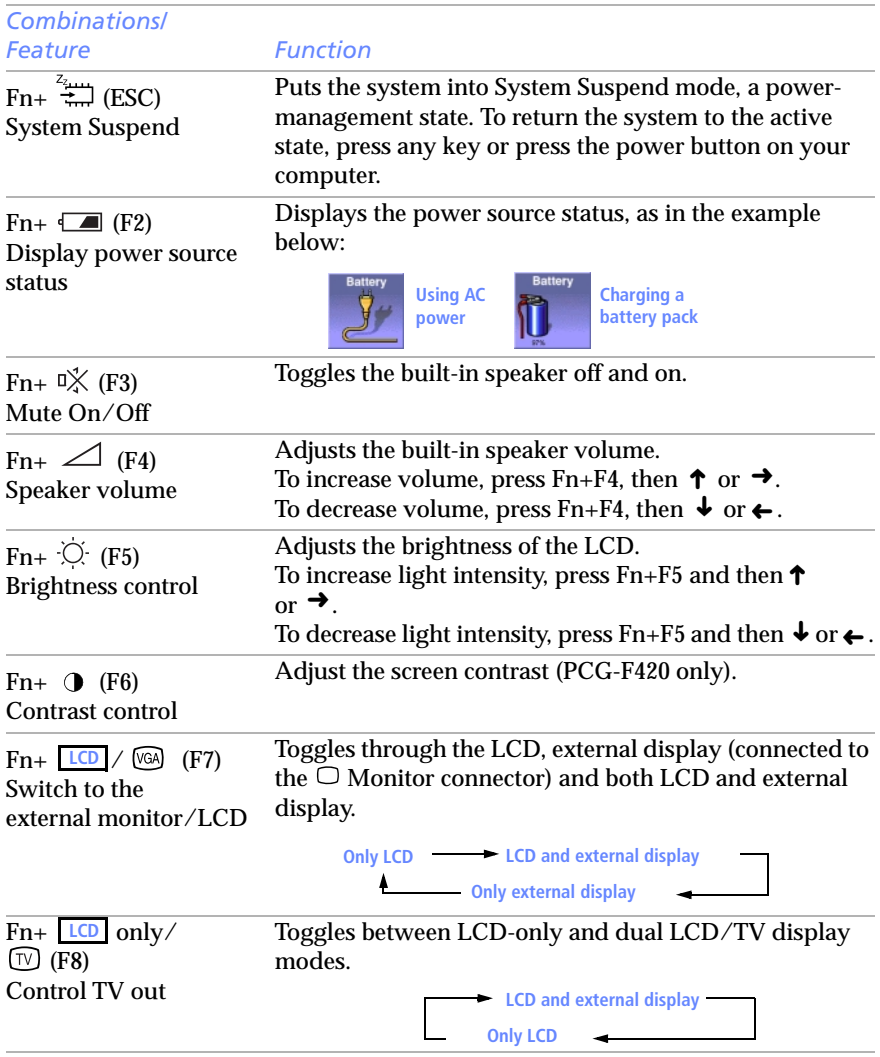

# Combinations and Functions with the Fn Key

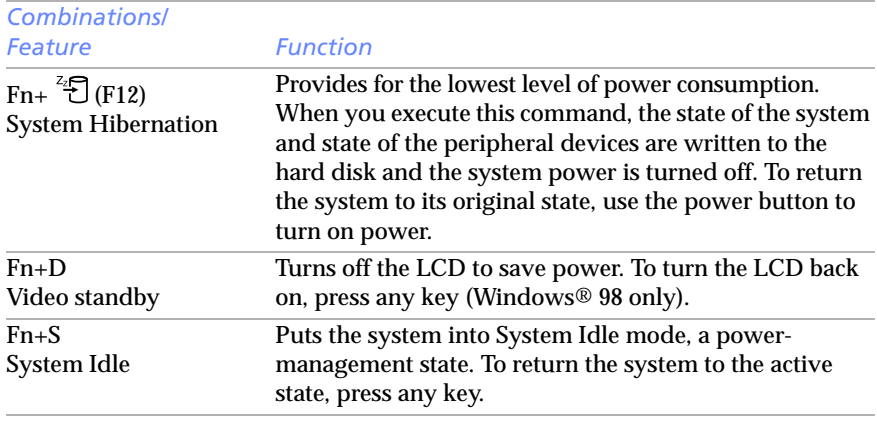

Some functions are not available until Windows launches.

# Using the Touchpad

The keyboard contains a cursor-pointing device called a touchpad. You can point to, select, drag, and scroll objects on the screen using the built-in touchpad.

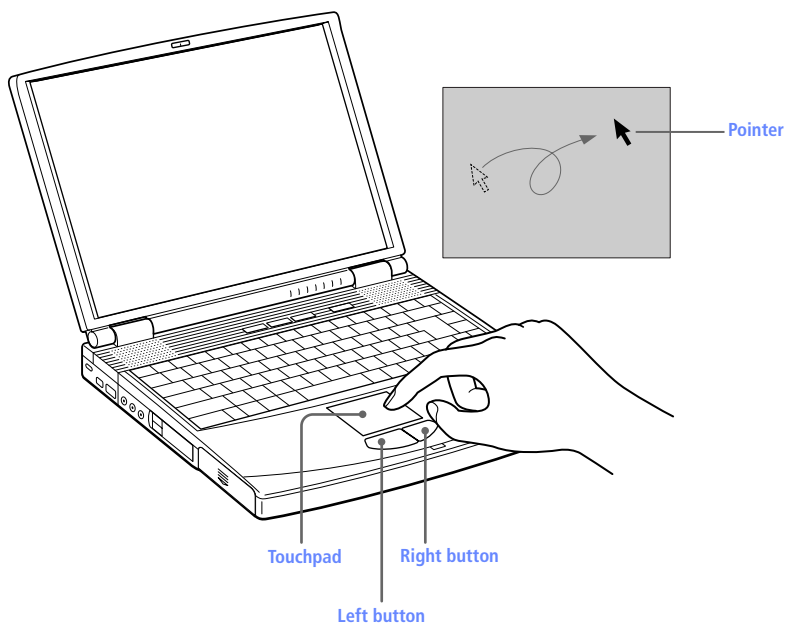

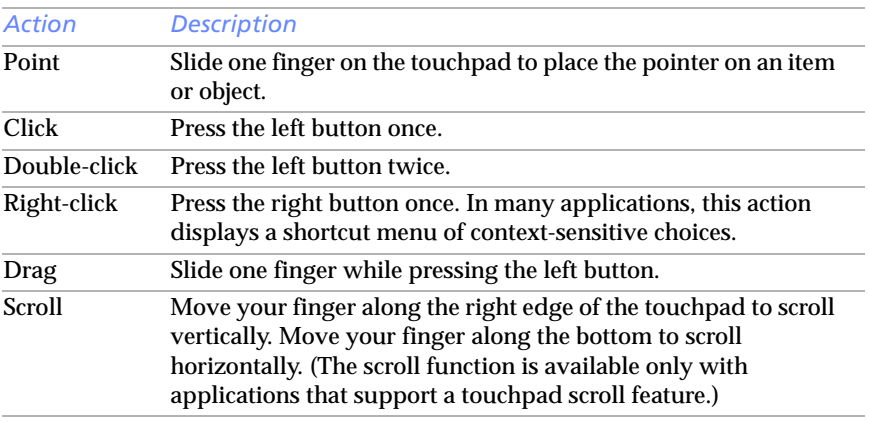

See Mouse Help for information on touchpad features, such as clicking both buttons simultaneously, adjusting touchpad speed, and Easy Launcher functions. To access Mouse Help, click the Start button, select Settings, and then Control Panel. Click the Mouse icon in the Control Panel and click the Help button.

Download from Www.Somanuals.com. All Manuals Search And Download.

# Using the Floppy Disk Drive

The computer comes with the floppy disk drive in the multipurpose drive bay.

## To insert a diskette

- $\parallel$  Hold the diskette with the label side facing up.
- $\lambda$  Gently push the diskette into the drive until it clicks into place.

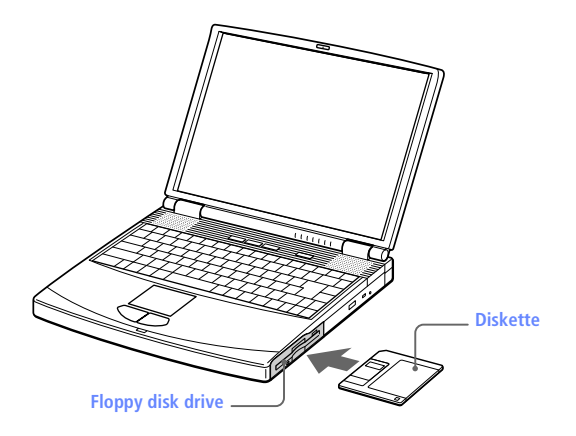

## To remove a diskette

❑ When you finish using the diskette, wait until the LED indicator light turns off and then press the Eject button to remove the diskette.

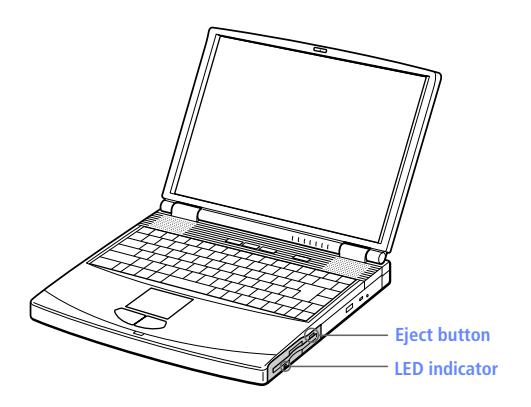

**and Do not press the Eject button when the LED indicator is turned on. Otherwise, data may be lost.** 

## **Handling Diskettes**

- ❑ Do not open the shutter manually and touch the surface of the diskette.
- ❑ Keep diskettes away from magnets.
- ❑ Keep diskettes away from direct sunlight and other heat sources.

# To remove the floppy disk drive (Windows 2000 models)

If your computer is turned off, you do not have to follow these instructions.

- 1 Double-click  $\lessgtr$  in the system task tray.
- $2$  The "Unplug or Eject" dialog box appears.
- $\frac{3}{2}$  In the Unplug or Eject Hardware dialog box, select the appropriate option, and then click Stop.
- $\overline{4}$  Confirm the device and click OK.
- $5$  A message appears informing you that the device can now be safely removed from the system.

Slide the RELEASE lever on the bottom of the computer in the direction of the arrow, and then unplug the floppy disk drive from the computer.

# To reinsert the floppy disk drive

- **Turn off the computer.**
- $\lambda$  If another device is in the multipurpose drive bay, remove the device. See or ["To remove the second battery pack" on page 48](#page-59-0).

7 Insert the floppy disk drive into the multipurpose drive bay with the VAIO label facing up. Continue pushing the drive into the bay until the RELEASE lever locks into place.

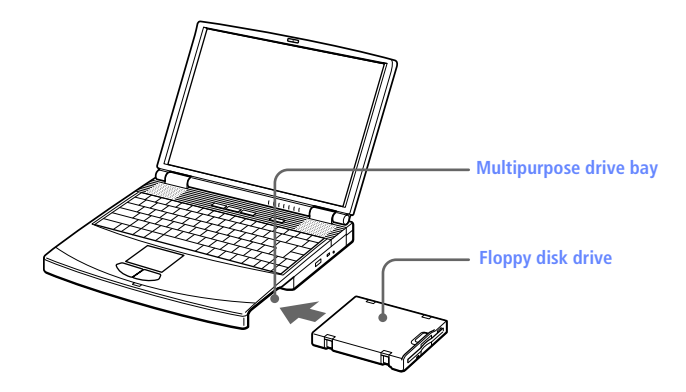

# **Using the DVD-ROM Drive**

# Your computer comes with a DVD-ROM drive, which plays boths DVD-ROMs and CD-ROMs

## To insert a disc

- Turn on the computer.
	- When the computer is in System Suspend or System Hibernation mode, you cannot insert a disc. See "Controlling Power Management" in the online manual Customizing Your VAIO® Notebook for more information on System Suspend and System Hibernation modes.

#### $\mathcal{P}$ Press the Eject button to open the DVD-ROM drive.

The tray slides out.

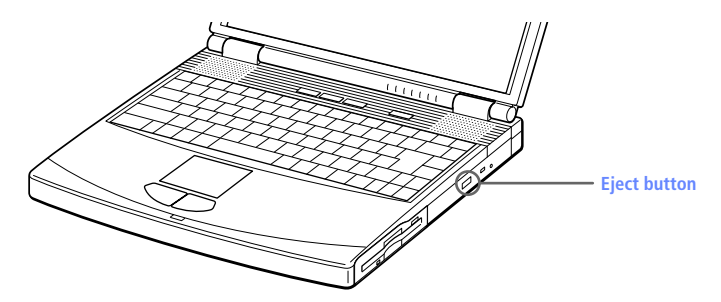

3 Place a DVD-ROM/CD-ROM in the tray with the label side facing up. For DVD-ROMs which can be played on both sides, the side of the disc facing up is the side that plays. Push the disc onto the hub until the disc clicks into place.

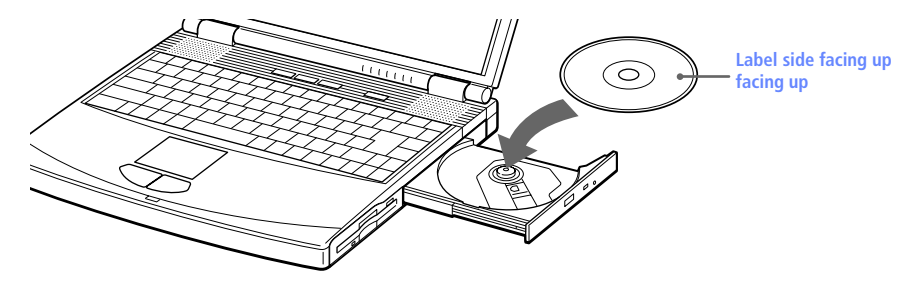

# $\frac{1}{2}$  Close the tray by pushing it gently.

the sure to seat the disc firmly over the hub fingers. If you do not seat the disc firmly, you could damage your DVD-ROM drive and you may not be able to open the tray.

When you finish using a disc, wait until the LED indicator light turns off, then press the Eject button to remove the disc.

When the computer is in System Suspend or System Hibernation mode, you cannot remove a disc. See "Controlling Power Management" in the online manual Customizing Your VAIO® Notebook for more information about System Suspend and System Hibernation modes.

If the disc does not come out when you press the Eject button, turn off the computer and insert a thin, pointed object into the manual eject hole.

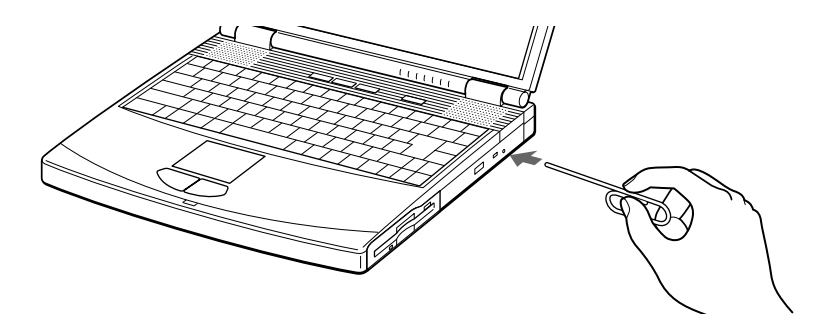

## To play DVDs

To achieve optimum performance when playing DVDs, it is recommended that your computer not be connected to the port replicator while playing DVD movies or using DVD applications. Close any open applications before playing a DVD movie.

**A** The DVD player automatically adjusts the screen properties when you play a DVD movie. Depending on the display setup properties you have selected, you may need to use the  $Fn + F$ command to expand the movie to full-screen size.

(A) When playing DVD movies on battery power, set the power management profile to DVD. With other profiles, the movies are choppy. As an alternative, you can set the power management profile to Automatic Profile Selection, which will cause the DVD profile to be selected automatically whenever you insert a DVD. See "Controlling Power Management" in the online manual Customizing Your VAIO® Notebook for information on how to set the power management profile.

## Playing a DVD

- ❑ You can play DVDs using a DVD-ROM drive and the Media Bar software. See the online manual that came with the Media Bar software for details.
- ❑ While playing a DVD, the display mode is 1024 x 768 dots. This improves play performance.
	- Some discs recorded at 20 or 24 bits may produce noise while playing. If you have audio devices connected, this may cause damage to your hearing and the speakers. Reduce the volume before playing such discs.
	- You cannot switch between LCD and TV if you press Fn+F8 when a DVD is inserted in the DVD-ROM drive.

If you have connected a TV, follow the instructions in "Selecting the Display Mode" in the online manual *Customizing Your VAIO® Notebook*.

The DVD player automatically adjusts the screen properties when you play a DVD movie. Depending on the display setup properties you have selected, you may need to use the Fn+F command to expand the movie to full-screen size.

When a TV is connected, a part of the video screen will not appear with the factory setting. Adjust the display resolution to 640 x 480 as described in the online manual *Customizing Your VAIO® Notebook*.

# On Handling CD and DVD media

- ❑ Do not touch the surface of the disc.
- ❑ Do not drop or bend the disc.

# On Cleaning CD and DVD media

- ❑ Fingerprints and dust on the surface of a disc may cause read errors. Proper care of the disc is essential to maintain its reliability. Do not use solvents such as benzine, thinner, commercially available cleaners or anti-static spray, as they may cause damage to the disc.
- ❑ For normal cleaning, hold the disc by its edge and use a soft cloth to wipe the surface from the center out.
- $\Box$  If the disc is badly soiled, moisten a soft cloth with water, wring it out well, and use it to wipe the surface of the disc from the center out. Wipe off any remaining moisture with a dry soft cloth.

# Using the CD-RW drive (PCG-F570 only)

Your notebook comes equipped with a CD-RW drive, which enables you to read and write data, depending on the media you are using. With CD-RW media, the drive enables you to write, erase, and rewrite to the media. With a CD-R, you can write data to a disc once only. Like a CD-ROM drive, your CD-RW drive also reads a wide variety of media. The Specifications below give a complete list of compatible discs.

**A** The maximum data transfer rate varies with the notebook computer's performance.

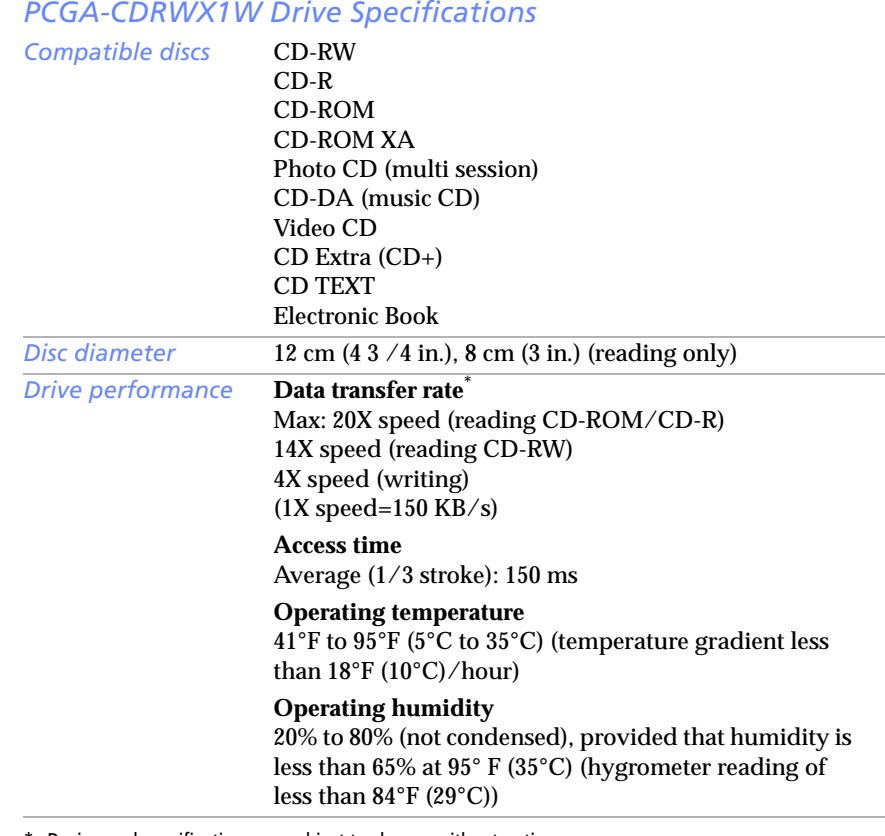

\* Design and specifications are subject to change without notice.

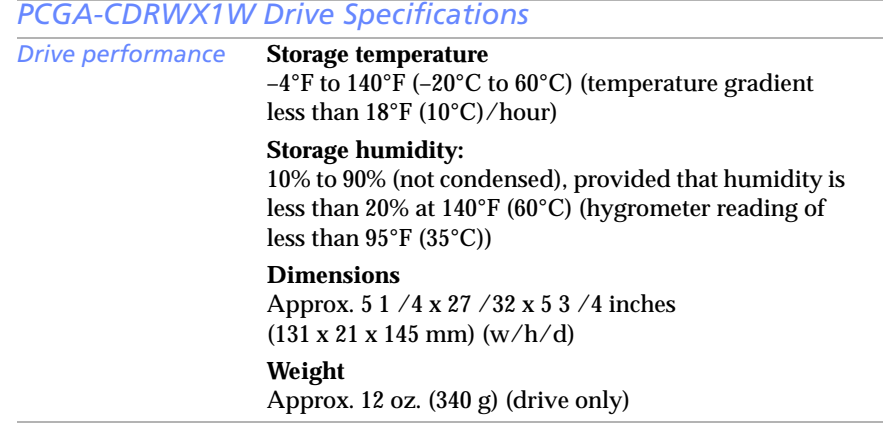

# Writing data to CD-RWICD-R media

Before writing to a new CD-RW or CD-R, you must first format the disc. If you do not format the disc, your computer will not recognize it.

Formatting time and available capacity after formatting when you use a 74-minute CD-RW or CD-R.

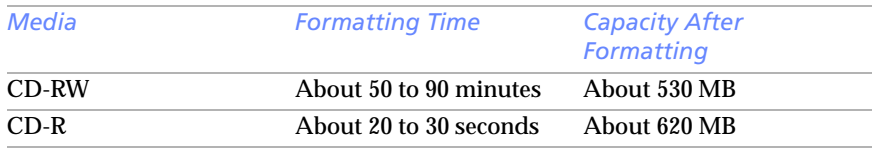

To make a CD-R to which data has been written readable on a CD-ROM drive, you need to complete the disc when you eject it. To complete this process, follow the instructions included with your software. For more information, consult the online manuals for these applications.

**△** Always use the AC adapter as the power source for your computer when you are writing data to a CD-RW or CD-R. Using battery power may result in data transfer failure.

Do not strike or shake the computer while writing data to a disc.

For optimal writing speed, deactivate the screen saver before writing data to a disc.

For best results, use CD-Rs that are compatible with 4x speed, as DirectCD™ and Easy CD Creator<sup>TM</sup> are preset to that speed. Your notebook does not support 1x writing speed. If you use CD-RW or CD-R writing software other than DirectCD, use PowerPanel to select the DVD Profile. Memory-resident disk utilities may cause unstable operation or data loss. Deactivate these utilities before writing data to a disc.

Exit anti-virus software before writing data to a disc.

When using Easy CD Creator<sup>TM</sup> Standard, be sure to close and exit all other applications.

If your notebook computer has preinstalled Microsoft® Office applications, such as Excel, Word, and Outlook, turn off the FindFast application.

Do not put your notebook into power saving mode while using DirectCD to write data or while using Easy CD Creator.

# **Using PC Cards**

Your computer includes two PC card slots. PC cards allow you to connect portable external devices such as another hard disk drive, or to connect a network

The PC card slots can accommodate two Type I or two Type II PC cards, or one Type III PC card. These slots are compatible with Card Bus.

Some PC cards may require that you disable idle devices when using the PC card. You can use Sony Notebook Setup to disable devices. See "Displaying the Sony Notebook Setup Screen" in the online manual Customizing Your VAIO® Notebook for details.

Be sure to use the most recent software driver provided by the PC card manufacturer.

If an "!" mark appears on the Device Manager tab in the System Properties dialog box, remove the software driver and then reinstall it

You may not be able to use some PC cards or some functions of the PC card with this computer.

# To insert a PC card

# Use the lower slot for Type III PC cards.

Sou do not need to shut down the computer before inserting or removing a PC card.

Pull the PC card release button out from the computer and push it in toward the computer.

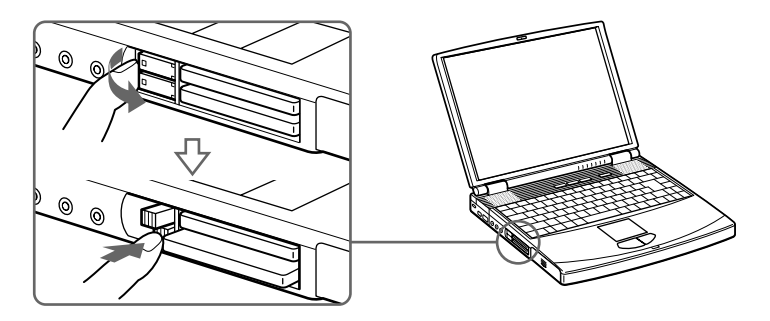

2 Remove the PC card slot protector.

When you use a Type III PC card, you need to remove both the top and bottom PC card slot protectors.

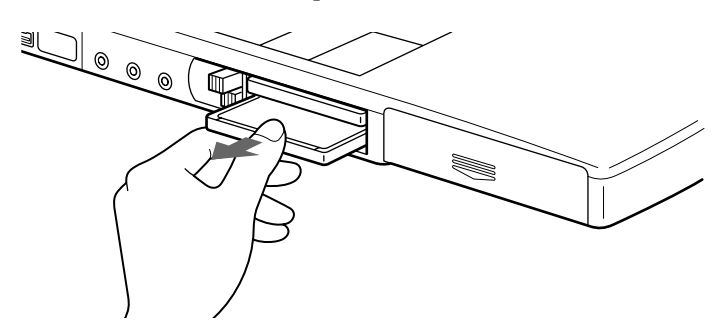

 $\overline{3}$  Insert the PC card into the PC card slot, front label facing up. Gently push the card into the slot until the card is fixed into the connector. The release button comes out.

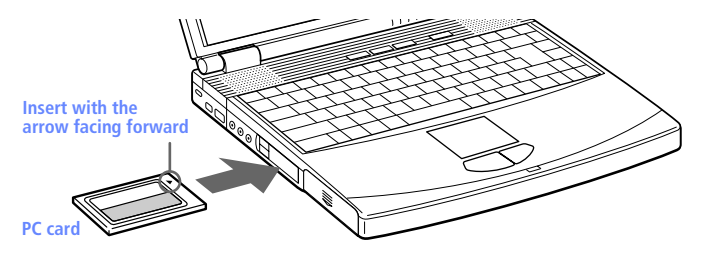

**a** Do not force a card into the slot as this may damage the connector pins. If you have difficulty inserting a card, check that you are inserting the card with the correct orientation. See the manual that came with your PC card for more information on use.

For some PC cards, if you alternate between normal power operation and the System Suspend or System Hibernation power-management modes while the card is inserted, you may find that a device connected to your system is not recognized. Reboot your system to correct the problem.

# To remove a PC card (Windows 98 models)

- $\parallel$  Close any applications that are using the PC card.
- $\overline{a}$  Click the PC card icon in the taskbar and close the card window.
- $3$  Pull the PC card release button up and press it in toward the computer.
- $\frac{4}{9}$  Gently grasp the card and pull it out.
- $\overline{5}$  Insert the PC card slot protector back into the empty slot.

# To remove a PC card (Windows 2000 models)

and If your computer is turned off, you do not have to follow these instructions.

- 1 Double-click  $\lessgtr$  in the system task tray.
- $2$  The "Unplug or Eject hardware" dialog box appears.
- $\frac{3}{2}$  In the Unplug or Eject Hardware dialog box, select the appropriate option, and then click Stop.
- $\overline{4}$  Confirm the device and click OK.
- $5$  A message appears informing you that the device can now be safely removed from the system.
- $\overline{6}$  Press the PC card RELEASE button to remove the PC card.

# **Cleaning Your Notebook**

- ❑ Make sure to disconnect the power cord before cleaning the computer.
- ❑ Avoid rubbing the LCD screen as this can damage the screen. Use a soft, dry cloth to wipe the LCD screen.
- $\Box$  Clean the computer with a soft cloth lightly moistened with a mild detergent solution. Do not use any type of abrasive pad, scouring powder or solvent, such as alcohol or benzine.

# **VAIO Action Setup**

VAIO Action Setup manages the settings for your computer's Programmable Power Keys (PPK), and internal timer. An overview of each of these functions is provided below. For more information on changing the settings using VAIO Action Setup, from the Start menu, go to Programs, VAIO Action Setup, VAIO Action Setup.

# Programmable Power Keys

Your Sony computer comes with technology that allows you to get to your favorite applications easily. The three Programmable Power Keys (PPK) at the top of you keyboard are shortcut buttons that can be programmed to carry out a variety of computer operations automatically. If you wish, you can use the VAIO Action Setup software to change the Programmable Power Keys' preset functions. See the online manual *Customizing Your VAIO® Notebook* for details.

# Internal Timer

The VAIO Action Setup software allows you to set your computer's internal timer to launch certain applications automatically. The timer can start applications even when the computer is in the System Hibernation Mode.

Some software applications take longer than others to launch. It is advisable to confirm in advance the amount of time your selected application takes to start.

# **Using Smart Connect**

The preinstalled Smart Connect software allows you to use an i.LINK® cable (not supplied) to connect your VAIO notebook to another VAIO computer that also has Smart Connect. You can then use one computer to copy, delete, and edit files on the other computer. You can also print from a printer attached to either computer.

**A** When you use Smart Connect to connect two VAIO computers, you must assign each computer a unique name by which it can be identified when the two computers are networked.

# See the Smart Connect online help for more information.

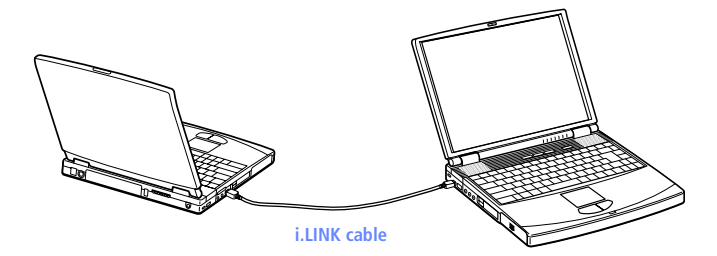

i.LINK cables compatible with your VAIO notebook include cables with the following part numbers: VMC-IL4415 (a 1.5-meter cable with a 4-pin connector at each end), VMC-IL4615 (a 1.5 meter-cable with a 4-pin connector at one end and a 6-pin connector at the other), and VMC-IL4408A (a 0.8-meter cable with a 4-pin connector at each end). You can purchase these cables through VAIO Direct (http:// www.sonydirect.com/notebookaccessories) or from your local retailer.

# **Using Infrared Communication Devices**

Your computer includes an infrared port, located on the left side. You can use this port to communicate with other infrared-equipped devices with compatible protocols, such as a digital still camera or other computers.

## To use infrared communication with another computer

Align the infrared ports on the two computers so that they are in a direct line.

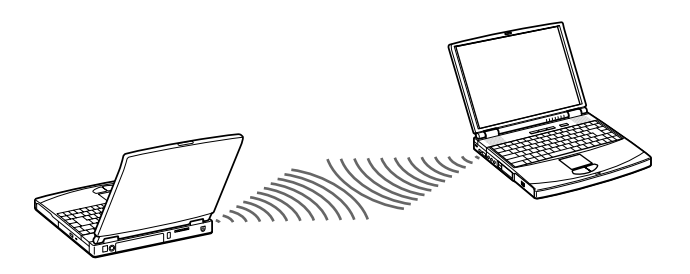

43

Infrared communication capability can be turned on and off. By default, it is not enabled when your system is shipped. To enable infrared use, click the infrared icon in the Windows Control Panel and select the Enable infrared communication check box on the Options tab.

You can disable infrared communication when you are not using it to conserve battery life.

Use the infrared icon in the Windows Control Panel to enable and disable infrared communication. Do not use the icon in the taskbar.

Check the Status tag of the Infrared Monitor in the Windows Control Panel to determine if the infrared device is detected

If the two devices are too far apart or too close together, data transfer may be interrupted or there may be noise in the transmission.

Do not cover the infrared ports with your hand or any other object.

Avoid direct sunlight, fluorescent light, or flashing incandescent light near the infrared ports.

The active area of infrared transmission extends about 39  $\frac{3}{s}$  inches (1 meter) with a radius of approximately 15 degrees.

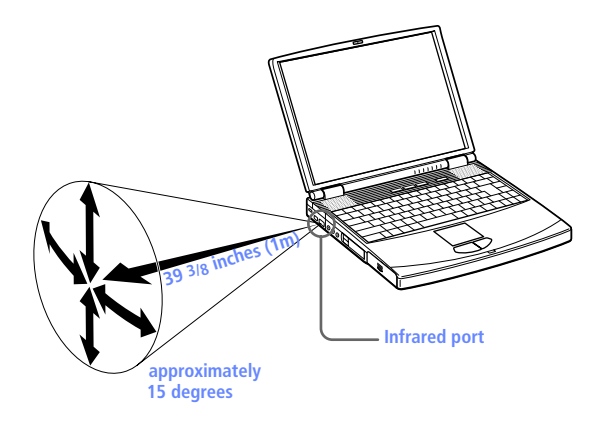

# **Using Power Saving Modes**

When you use a battery as the source of power for your computer, you can take advantage of power management settings to conserve battery life. In addition to the normal operating mode, which allows you to turn off specific devices, your computer has three distinct power saving modes: System Idle, System Suspend, and System Hibernation. When using battery power, you should be aware that the computer automatically enters System Hibernation mode when the remaining battery charge drops below 5 percent, regardless of the power management setting you select.

**A** If the battery level falls below 10 percent, you should either attach the AC adapter to recharge the battery or shut down your computer and insert a fully charged battery.

# <u>Normal Mode</u>

This is the normal state of your computer when it is in use. The green power indicator light is on in this mode. To save power, you can turn off a specific device such as the LCD or the hard disk.

# System Idle Mode

This mode is convenient if you do not need to use your computer for a brief period. The hard disk and video display enter a low power state, and the CPU clock and processor stop. The power indicator light is umber in this mode.

## To activate System Idle mode

Press Fn+S, or use the PowerPanel utility.

To return to normal mode

Press any key.

# **System Suspend Mode**

The computer saves the current state of the system in RAM and switches off power to the CPU. The umber power indicator light flashes in this mode.

# To activate System Suspend mode

Press Fn+Esc, or press the power button and release it immediately. You can also use the PowerPanel utility to enter System Suspend mode.

# To return to normal mode

Press any key.

# System Hibernation Mode

The state of the system is saved on the hard drive and power is turned off. The power indicator light is off in this mode.

# To activate System Hibernation mode

Press Fn+F12. The "Save to Disk Manager" screen appears, and then the computer enters System Hibernation mode. You can also use the PowerPanel utility to enter System Hibernation mode.

# To return to normal mode

Turn on the computer by pressing the power button. The computer returns to its previous state.

**े** When returning from System Hibernation mode, the system status stored on the hard disk is erased and the computer starts normally if you press the power button and hold for more than four seconds.

# ❑ Time to return to normal mode

System Idle requires less time than System Suspend, and System Suspend requires less time than System Hibernation.

❑ Power consumption

System Idle uses more power than System Suspend, and System Suspend uses more power than System Hibernation.

# **Using a Second Battery Pack**

You can purchase a second rechargeable battery pack. With two battery packs, you can extend the time that you use your computer with battery power. When using two battery packs, the battery pack you insert first charges first. The battery pack you insert second charges when the first battery pack is 85 percent full. You can monitor which battery pack is charging by observing the battery indicator lights.

## To insert a second battery pack

- $\parallel$  If another device is in the multipurpose drive bay, remove the device.
- $\lambda$  Insert the battery pack into the multipurpose drive bay.

If the battery is being used, the battery 2 indicator light turns on.

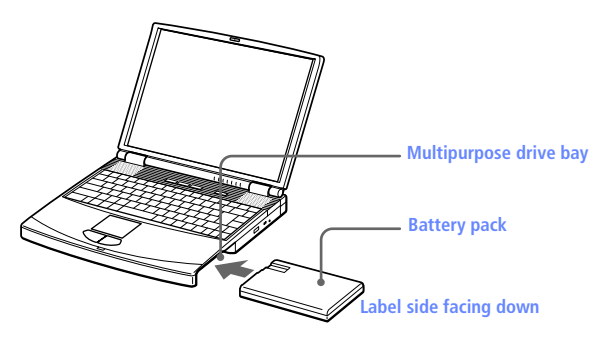

 $\overline{3}$  Attach the weight saver to the computer to stabilize the battery pack. There is a RELEASE lever on the bottom of the weight saver. Slide the lever toward the front of the computer to lock the weight saver. See also ["Using the Weight Saver" on page 49.](#page-60-0)

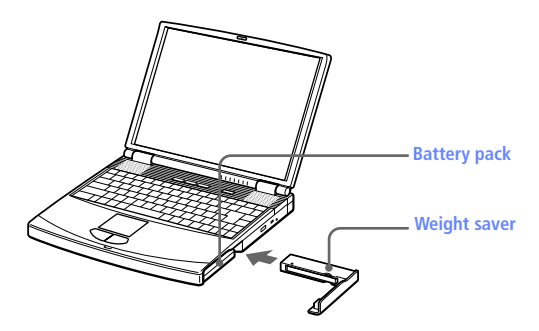

# To charge the second battery pack

Keep the battery pack in the computer while it is connected to AC power. The battery indicator flashes while the battery is charging. See also "To charge the battery pack" on page 14 for more information.

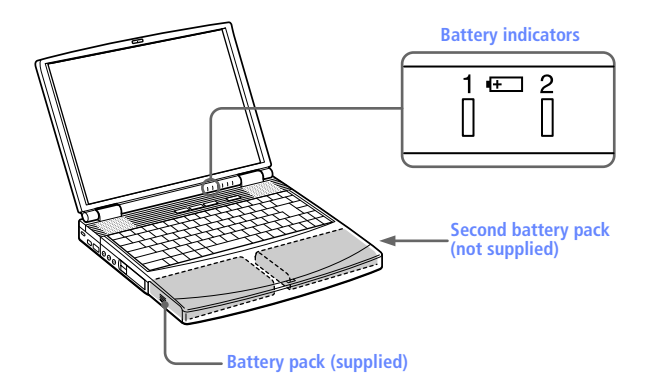

To determine the amount of time the battery lasts, see "Displaying Battery Information" in the online manual Customizing Your VAIO® Notebook.

#### 48  $\blacksquare$  VAIO® Notebook User Guide

## <span id="page-59-0"></span>To remove the second battery pack

If you attach two battery packs, you can remove either of them without shutting down the computer. When removing one battery pack, make sure that the other battery pack's indicator light is on. If the indicator light of the battery pack you are removing is on, right-click the battery icon on the task tray and click the "Switch discharge battery" option.

There is a Release lever on the bottom of the weight saver. To remove the battery pack, slide this lever in the direction of arrow 1, then slide the RELEASE lever on the bottom of the computer in the direction of arrow 2.

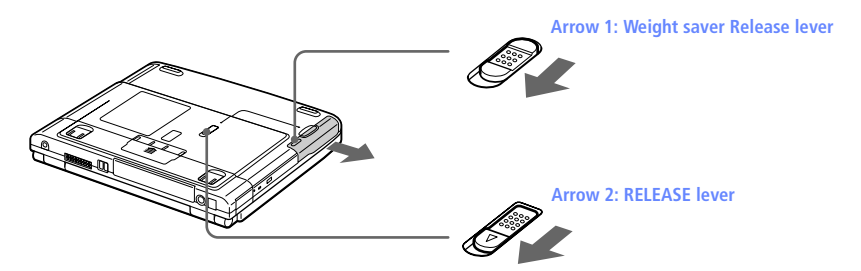

- $\lambda$  Remove the weight saver, and then pull out the battery pack.
- 7 Reinsert the weight saver. See ["Using the Weight Saver" on page 49](#page-60-0).

# <span id="page-60-0"></span>Using the Weight Saver

The weight saver protects the multipurpose drive bay when it is empty.

## To attach the weight saver

- $\frac{1}{1}$  If another device is in the multipurpose drive bay, remove the device. See or ["To remove the second battery pack" on page 48](#page-59-0).
- $\lambda$  Fold out the hinged arm of the weight saver and then push on the hinged arm to lock it into place. Slide the weight saver in the direction of the arrow until it clicks.

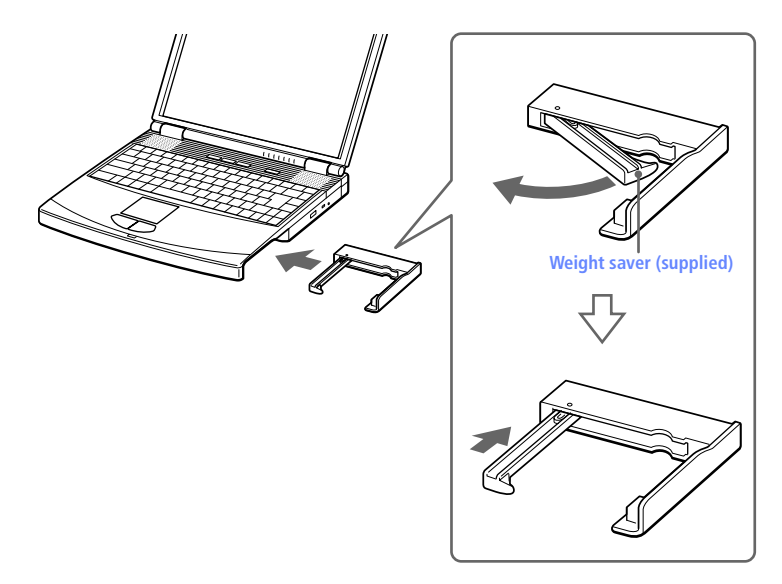

3 Manually lock the weight saver's Release lever.

#### **VAIO® Notebook User Guide** 50

### To remove the Weight Saver

1 There is a release lever on the bottom of the weight saver. To remove the weight saver, slide this lever in the direction of arrow 1, then slide the Release lever on the bottom of the computer in the direction of arrow 2.

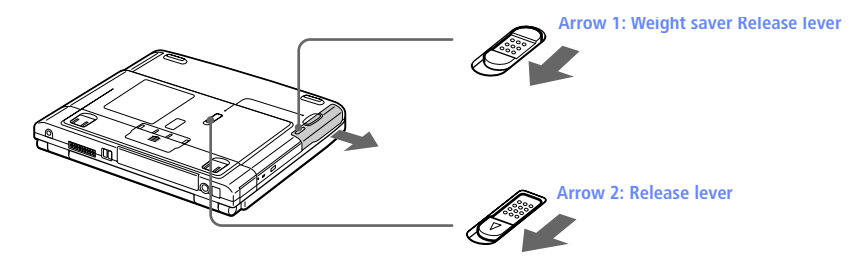

 $\overline{2}$ After removing the weight saver, pull out the weight saver's hinged arm and fold it into the weight saver.

# **Connecting Peripheral Devices**

You can add functionality to your computer by connecting any of these peripherals:

- ❑ Phone line ([page 52\)](#page-63-0)
- ❑ Port replicator ([page 53\)](#page-64-0)
- ❑ Printer ([page 58\)](#page-69-0)
- ❑ External display [\(page 59](#page-70-0))
- ❑ External mouse or keyboard [\(page 62\)](#page-73-0)
- ❑ External speakers [\(page 64](#page-75-0))
- ❑ External microphone ([page 65\)](#page-76-0)
- ❑ Digital video camera recorder ([page 66\)](#page-77-0)
- ❑ Universal Serial Bus (USB) device ([page 68\)](#page-79-0)

**A** Before you connect peripherals, turn off the computer and all peripherals.

You do not need to turn off your computer to connect USB devices.

Connect the power cord only after connecting all cables.

Turn on the computer only after turning on all peripherals.

# <span id="page-63-0"></span>Connecting a Phone Line

# You need to connect a phone line to take advantage of online services and the Internet.

- n order to register your Sony VAIO notebook, register your software online, and use Sony Customer Support, you must connect to a phone line. You must register your computer to receive the extended warranty.
- Plug one end of the phone cable into the phone line jack on the computer.

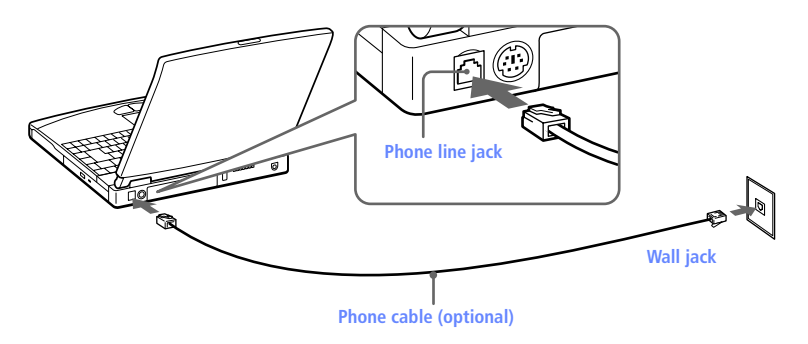

# <sup>2</sup> Plug the other end into the wall jack.

Nour computer does not work with party lines, cannot be connected to a coin-operated telephone, and may not work with multiple phone lines or a private branch exchange (PBX). Some of these connections may result in excess electrical current and could cause a malfunction in the internal modem.

If you connect a phone line coming through a splitter, the modem or connected device may not work properly.

# <span id="page-64-0"></span>**Connecting the Port Replicator**

Your notebook supports the use of an optional port replicator (PCGA-PRF1A). Attaching a port replicator enables you to connect additional peripherals to your computer.

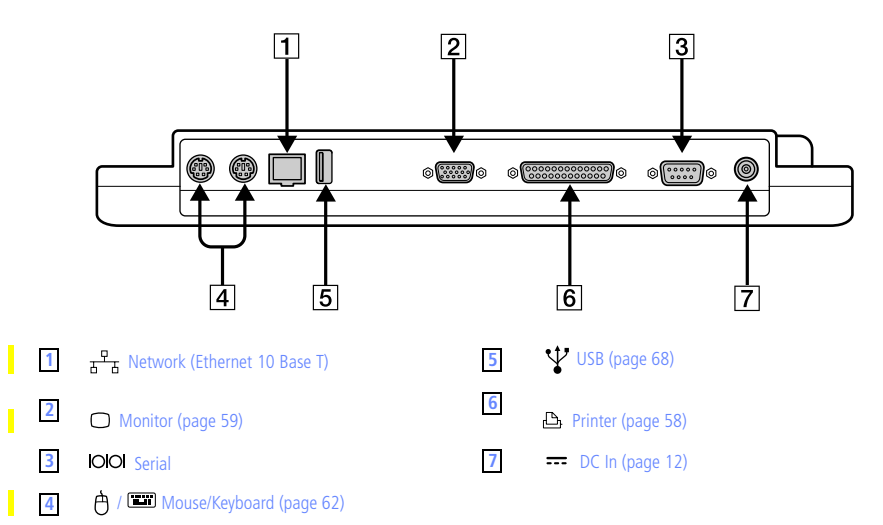

**A** The port replicator can be powered only with an AC power adapter. Do not remove the AC adapter from the port replicator or the AC outlet while using the port replicator; this may cause data damage or hardware malfunctions.

When you attach your computer to the port replicator for the first time, the installation of the network driver starts automatically.

# 54 VAIO® Notebook User Guide

## To attach your computer to the port replicator

To supply power to your computer while it is connected to the port replicator, you can connect the AC adapter directly to the port replicator.

▲ When attaching your computer to the port replicator, do not attempt to insert or remove the battery pack. Lifting and turning the computer with an attached port replicator could cause a temporary loss of power.

- Turn off your computer and disconnect all peripherals.
- $2$  On the bottom of the computer, slide the port replicator connector cover open.

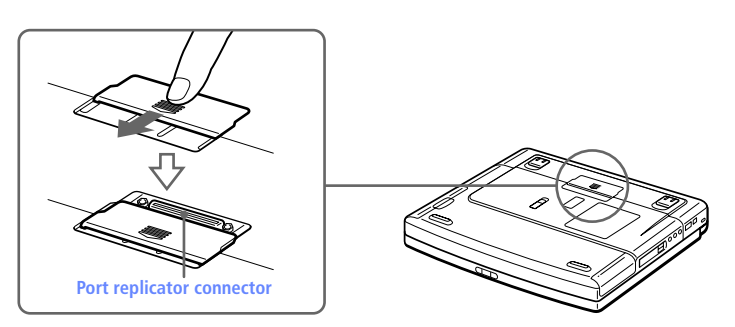

 $3$  Attach the bottom of the computer to the port replicator connector until it clicks.

**Notebook** 

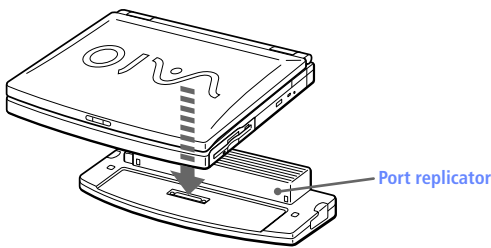

 $\overline{4}$ Plug the cable attached to the AC adapter into the DCIN connector on the port replicator. Plug the power cord into the AC adapter and an AC outlet.

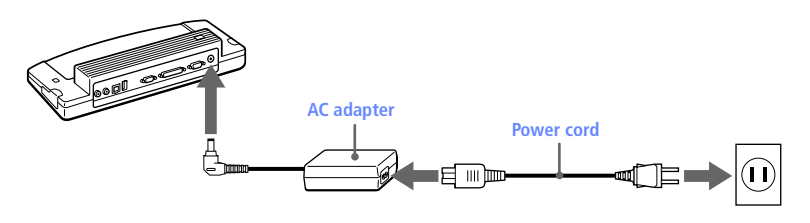

Use the AC adapter that comes with your computer or the optional Sony PCGA-ACX1 adapter.

The power indicator light turns green.

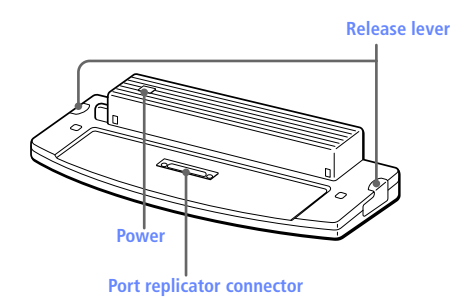

5 Turn on the computer.

# 56 VAIO® Notebook User Guide

To remove your computer from the port replicator when the power is off

- ( Turn off your computer and the connected peripherals.
- $\lambda$  Pull the levers on each side of the port replicator to disengage the computer from the port replicator.

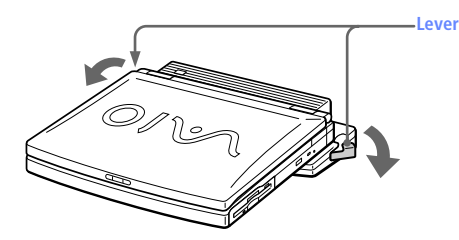

 $\overline{3}$  Lift the computer away from the port replicator.

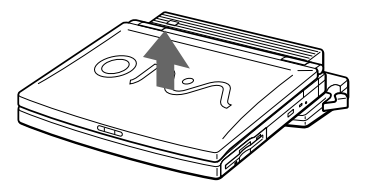

- $\frac{4}{1}$  Close the port replicator connector cover on the bottom of your computer.
- **)** It is extremely important to close the port replicator connector cover after removing your computer from the port replicator. If the cover is left open, dirt may get inside and damage the computer.

57

# Using Ethernet to Connect to a Network

You can exchange data with other devices on a network by connecting your notebook to the location's Local Area Network (LAN).

To connect the notebook to a network, you need a network PC card. For more information on using PC cards, see "Using PC cards" on page \_\_

of the User Guide. Consult the network system administrator to find out about the accessory settings required to access the network.

# Setting Up Your Ethernet Connection

# Windows 98 models

- Right-click Network Neighborhood and select Properties.
- $\lambda$  Click Add to add a client, adapter, protocol, or service.
- **3** Click File and Print Sharing to enable these functions.
- 4 Select a Primary Network Logon.
- $\overline{5}$  Click the Identification tab to set the computer name, workgroup, and computer description.
- $\overline{6}$  Click the Access Control tab to set the share level or user level access control.

# Windows 2000 models

To connect to the network

- Right-click My Network Places and select Properties.
- 2 Click Advanced and select Network Identification to set the computer name, domain, workgroup, and DNS suffix. You can also use the Network

Identification Wizard

To set the connections, bindings, and provider order

- ( Right-click My Network Places and select Properties
- 2 Click Advanced and select Advanced Settings. This will give you access to Adapters and Protocol Bindings and Provider Order.

# <span id="page-69-0"></span>**Connecting a Printer**

You can connect a Windows 98/Windows 2000-compatible printer to your computer to print documents.

## To connect a printer

□ Use the  $\triangleq$  symbol to locate the Printer connector. Plug the printer cable (supplied with the printer) into this port on the computer.

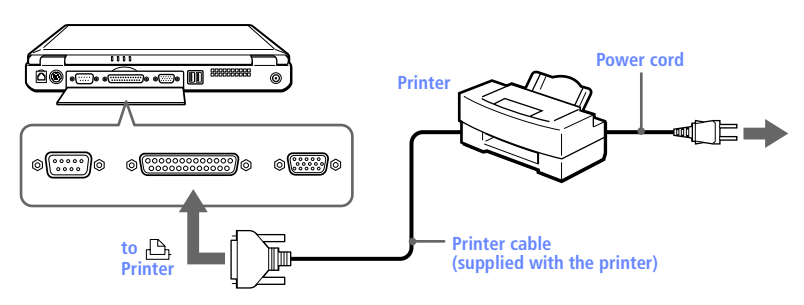

See the manual that came with your printer for more information on installation and use.

If your printer stops functioning after resuming from a power-saving mode, see "I cannot print" on page 75.

Before using the printer, you may need to change the Printer setting in the Sony Notebook Setup software. See "Displaying the Sony Notebook Setup Screen" in the online manual Customizing Your VAIO® Notebook.

# <span id="page-70-0"></span>**Connecting an External Display**

You can connect an external display to your notebook. For example, you can use the computer with any of the following:

- ❑ Computer display (monitor) ([page 59](#page-70-1))
- ❑ Multimedia computer display ([page 60\)](#page-71-0)
- ❑ Projector ([page 60](#page-71-1))

# <span id="page-70-1"></span>To connect a computer display

- □ Use the  $\bigcirc$  symbol on the back of the computer to locate the Monitor connector. Plug the display cable (not supplied) into this connector on the back of the computer.
- ❑ If necessary, plug one end of the display power cord into the display, and the other end into an AC outlet.

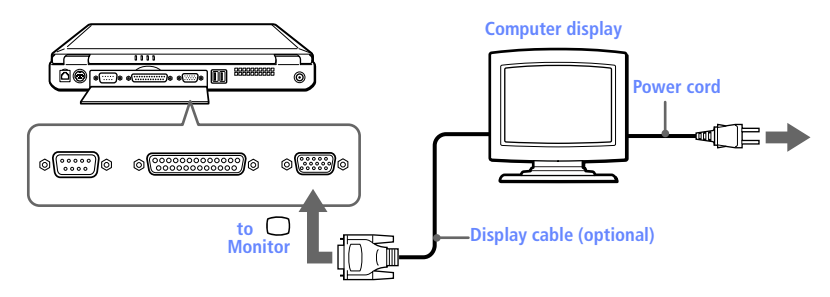

See the manual that came with your computer display for more information on installation and use.

## <span id="page-71-0"></span>To connect a multimedia computer display

You can connect the notebook to a multimedia computer display that includes built-in speakers and a microphone.

- Use the  $\bigcirc$  symbol to locate the Monitor connector. Plug the display cable into this connector.
- $\mathcal{L}$ Use the  $\Omega$  symbol to locate the Headphone connector. Plug the speaker cable into this connector.
- 3. Use the Neymbol to locate the Microphone connector. Plug the microphone cable into this connector.

See the manual that came with your multimedia computer display for more information on installation and use.

## <span id="page-71-1"></span>To connect a projector

You can use a projector, such as the Sony LCD Projector, as an external display.

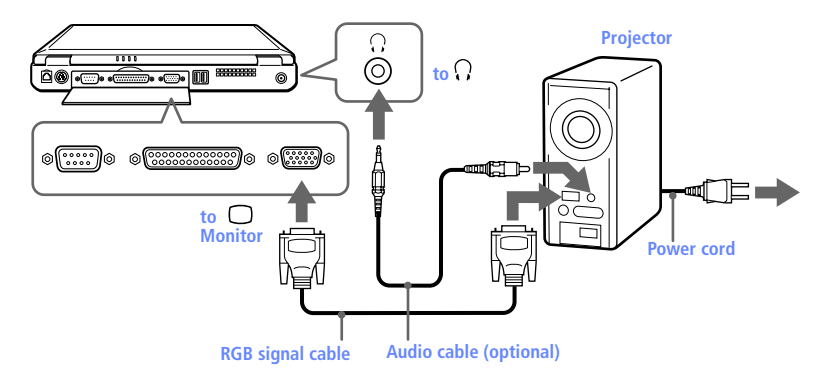

See the manual that came with your projector for more information on installation and use.
## <span id="page-72-1"></span><span id="page-72-0"></span>To select a display

When you connect an external display to the monitor connector, you can toggle the output between the Liquid Crystal Display (LCD), the external monitor, or both devices.

Use the Fn+F7 keys to select a display. See also "Selecting the Display Mode" in the online manual *Customizing Your VAIO® Notebook* for more information.

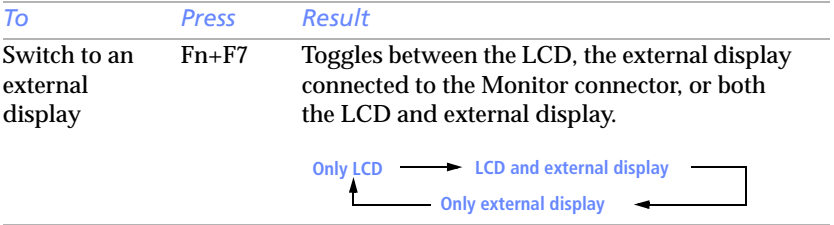

## <span id="page-73-0"></span>Connecting an External Mouse or Keyboard

You can connect a USB or PS/2® style mouse or keyboard.

Plug the keyboard cable or mouse cable into the appropriate connector with the  $\uparrow$  mark facing up.

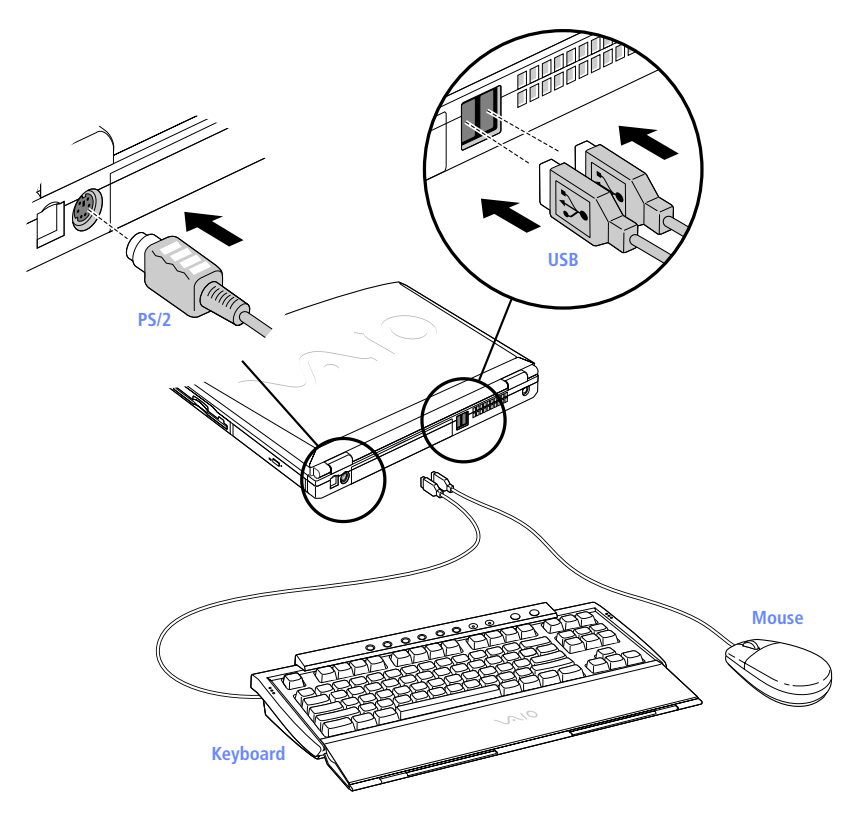

To connect both a PS/2 mouse and keyboard at the same time, use an optional PS/2 division connector.

You can also use one or both of the USB ports to connect a mouse and keyboard at the same time.

See "Using the Keyboard" on page 21 for more information on using the keyboard.

See the manual that came with your mouse or keyboard for more information on installation and use.

Before you connect or disconnect the mouse or keyboard, turn off the computer.

Do not connect or disconnect the PS/2 device (keyboard or mouse) when the computer is on. It may cause malfunction.

A Sony USB mouse PCGA-UMS1 (not supplied) is a USB device. You must connect it to the USB connector.

# **Connecting External Speakers**

## You can enhance the sound quality of your computer by connecting external speakers.

**A** Make sure your speakers are designed for computer use.

<span id="page-75-0"></span>Turn down the volume of the speakers before you turn them on.

Do not place diskettes on the speakers; the speakers' magnetic field may damage the data on the diskettes.

#### To connect external speakers

□ Use the  $\Omega$  symbol to locate the Headphone connector. Plug the speaker cable into this connector.

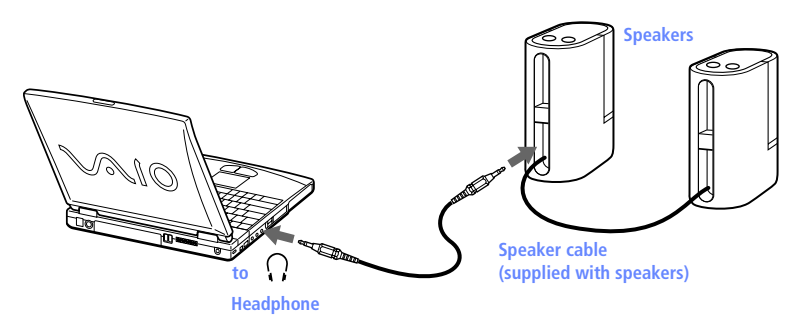

See the manual that came with your speakers for more information on installation and use.

# <span id="page-76-0"></span>Connecting an External Microphone

## You can enhance the quality of sound input by using an external microphone.

**A** Make sure your microphone is designed for computer use. The microphone should be compliant with the plug-in power microphone.

#### To connect an external microphone

❑ Use the to locate the Microphone connector. Plug the microphone cable into this connector.

<span id="page-76-1"></span>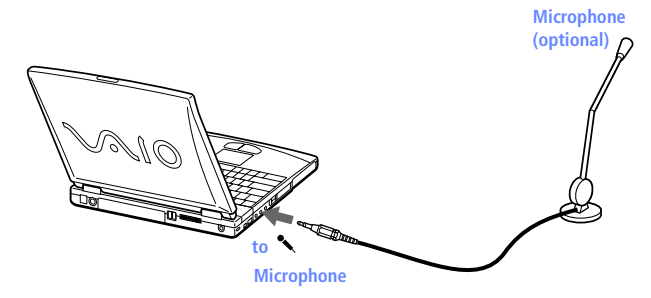

See the manual that came with your microphone for more information on installation and use.

# Connecting a Digital Video Camera Recorder

You can connect an i.LINK-enabled digital video camera recorder to the i.LINK® S400 (IEEE1394) connector.

To connect a digital video camera recorder

❑ Plug one end of the i.LINK cable (not supplied) into the i.LINK connector on the left side of the computer and the other end into the DV In/Out connector on the digital video camera recorder.

<span id="page-77-0"></span>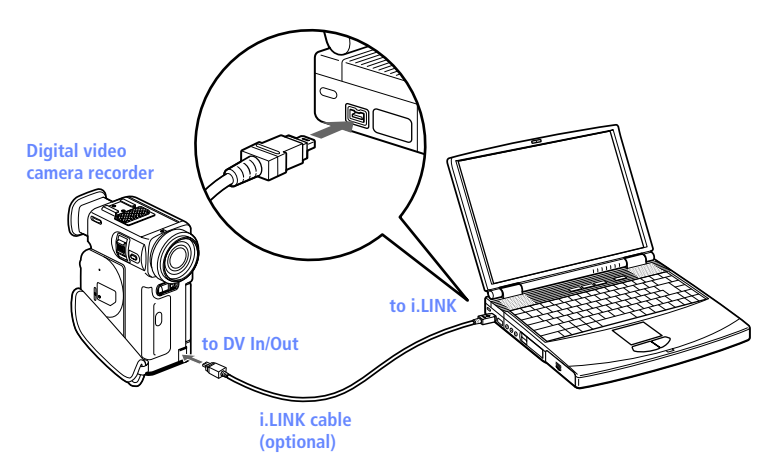

**a** The Sony digital video camera recorder is pictured; you may need to connect your camera differently.

On Sony digital video cameras, connectors labeled "DV In/Out" or "i.LINK" are i.LINKcompatible.

See the manual that came with your digital video camera recorder for more information on installation and use.

Do not connect more than one digital video camera at a time. The software supplied with your computer will not recognize multiple cameras.

The i.LINK connector on the computer does not supply power to external devices. If the external device requires power from the i.LINK connector, you cannot use the device with the computer.

The computer supports transfer rates up to 400 Mbps; however, the actual transfer rate is the lowest transfer rate of the external device.

The i.LINK features available may vary depending on the software applications you use. See the documentation that came with your software for more information.

# <span id="page-79-0"></span>Connecting a Universal Serial Bus (USB) Device

You can connect a USB device to your computer.

#### To connect a USB device

❑ Use the symbol to locate the USB connector. Plug one end of the USB cable into this port and the other end into the USB device.

<span id="page-79-1"></span>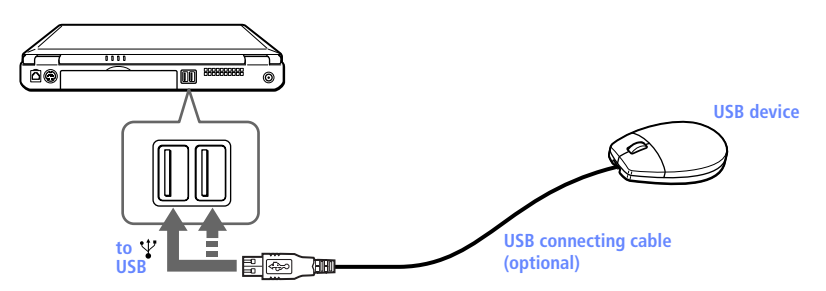

You can use the optional Sony USB mouse PCGA-UMS1 with this computer. The USB mouse software driver is preinstalled in the computer. Therefore, you only need to plug the USB mouse into the USB connector.

See the manual that came with your USB device for more information on installation and use.

# <span id="page-80-1"></span>Troubleshooting

<span id="page-80-0"></span>This section describes how to solve common problems you may encounter when using your computer. Many problems have simple solutions, so try these suggestions before you call Sony Customer Support.

 $\trianglelefteq$  When you reconnect devices be sure to turn off the computer as described in "Shutting Down" Your Computer" on page 19. Turning off the computer using other methods may result in data loss.

#### My computer does not start

- $\Box$  Check that the computer is plugged into a power source and that it is turned on. Check that the power indicator on the front panel of the computer indicates that the power is on.
- ❑ Check that the battery packs are inserted properly and that they are charged.
- ❑ Make sure there is no diskette in the floppy disk drive.
- ❑ Confirm that the power cord and all cables are connected firmly, as described in ["Connecting Peripheral Devices" on page 51.](#page-62-0)
- ❑ If you plugged the computer into a power strip or UPS, make sure the power strip or UPS is turned on and working.
- $\Box$  If you are using an external display, check that it is plugged into a power source and turned on. Check that the brightness and contrast controls are adjusted correctly. See the manual that came with your display for details.
- ❑ Moisture condensation may have occurred. Do not use the computer for at least one hour and then turn on the computer.
- $\Box$  When the internal backup battery is low on power, it may not be able to start your system properly. The message "Press <F1> to resume, <F2> to setup" would appear at the bottom of the display. Should this happen, you need to initialize the BIOS. Follow steps 1 to 3 below.

## When I turn on my computer, the message "Operating system not found" appears and Windows does not start

- ❑ Check the floppy disk drive to see if a non-bootable diskette is in the drive.
- $\Box$  If a non-bootable diskette is in the drive, turn off the computer, remove the diskette, and then turn on the computer again. Confirm that Windows starts properly. If Windows still does not start, follow the procedure below to initialize the BIOS.
- $\Box$  If the floppy disk drive is empty, follow the steps below to initialize the BIOS:
	- $\frac{1}{2}$  Remove any peripheral devices connected to the computer.
	- $2$  Turn the computer off and then turn it on again.
	- $\overline{3}$  Turn on the computer and press the F2 key when the Sony logo appears. The BIOS setup menu screen appears.
	- $\frac{4}{9}$  Press the arrow keys to select the Exit menu.
	- Press the arrow keys to select Get Default Values and then press the Enter key. The message "Load default configuration now?" appears.
	- $\overline{6}$  Check that Yes is selected, then press the Enter key.
	- 1 Press the arrow keys to select Exit (Save Changes) and then press the Enter key. The message "Save configuration changes and exit now?" appears.
	- 8 Check that Yes is selected, then press the Enter key. The computer **restarts**

If your computer still displays the message "Operating system not found" and Windows does not start, contact Sony Customer Support.

## <span id="page-81-0"></span>My LCD does not display anything

- $\Box$  Check that the computer is plugged into a power source and that it is turned on. Check that the power indicator on the front panel of the computer is on.
- ❑ Check that the battery packs are inserted properly and that they are charged.
- <span id="page-81-1"></span>❑ The computer may be in LCD (Video) Standby mode. Press any key to activate the display.

#### The window I've just closed continues to appear on my LCD

<span id="page-82-4"></span><span id="page-82-3"></span>Press the Windows key and D keys twice to refresh the display.

The screen image on my external display is not centered or sized properly Use the controls on your external display to adjust the image. See the manual supplied with your display for more information.

## <span id="page-82-1"></span>My computer "locks up"

- ❑ Try restarting the computer. On the Windows taskbar, click the Start button, click Shut Down, and then click Restart the computer.
- ❑ If you cannot restart as described in the preceding step, you can restart the computer by pressing Ctrl+Alt+Delete.
- ❑ If the previous step does not work, press the power button and hold it for at least four seconds. This turns off the power.
- ❑ If your computer locks up while playing a DVD-ROM/CD-ROM, stop the DVD-ROM/CD-ROM, and restart the computer by pressing Ctrl+Alt+Delete.

**A** Pressing Ctrl+Alt+Delete may result in data loss in files that are currently open.

## My software program "locks up" or crashes

Contact the software publisher or designated provider for technical support. See either the printed or the online version of *Read Me First* for a complete list of phone numbers.

## <span id="page-82-2"></span>My DVD-ROM drive tray does not open

- ❑ Make sure the computer is turned on.
- ❑ Press the Eject button on the DVD-ROM drive.
- ❑ If the Eject button does not work, you can open the tray by inserting a sharp, pointed object into the hole to the right of the Eject button.

## <span id="page-82-0"></span>I cannot play a CD-ROM

- ❑ Make sure the label of the CD-ROM is facing up.
- ❑ If the CD-ROM requires software, make sure the software is installed according to the program's instructions.
- ❑ Moisture condensation may have occurred. Leave the computer for at least 1 hour while the computer is turned on.
- ❑ Clean the CD-ROM.
- ❑ Check the speaker volume.

#### <span id="page-83-1"></span>I cannot play a DVD-ROM

- ❑ If a region code warning appears when you are using the DVD player, it could be that the DVD-ROM you are trying to play is incompatible with the DVD-ROM drive in your notebook. The region code is listed on the disc's packaging.
- ❑ If you hear audio but cannot see video, your computer's video resolution may be set too high. For best results, change the Windows Control Panel/Display/Settings to 800 x 600 using 256 colors.
- ❑ If you see video but cannot hear audio, check all of the following: Make sure your DVD player's mute setting is off. Check the master volume setting in the audio Mixer. If you have connected speakers externally, check the volume settings in your computer speakers and check the connections between your speakers and the computer. Check the Windows Control Panel/System/Device Manager to see that the drivers are installed properly.
- ❑ A dirty or damaged disc may cause the computer to "hang" while it tries to read the disc. If necessary, reboot the computer, remove the disc, and then check that it is not dirty or damaged.

## When I click an application icon a message appears, such as "You must insert the application CD into your CD-ROM drive," and the software does not start

- ❑ Some titles require specific files that are located on the application's CD-ROM. Insert the disc and try starting the program again.
- $\Box$  Make sure you place the disc in the tray with the label side facing up.

## <span id="page-83-2"></span><span id="page-83-0"></span>My floppy disk drive cannot write to a diskette

- ❑ If the diskette is write-protected, disable the write-protect feature or use a diskette that is not write-protected.
- ❑ Check that the diskette is properly inserted into the floppy disk drive.

## <span id="page-83-3"></span>My speakers have no sound

- ❑ If the built-in speakers are turned off, press Fn+F3 to turn on the speakers.
- $\Box$  If the speaker volume is turned to the minimum, press Fn+F4, and then press  $\uparrow$  or  $\rightarrow$  to increase the volume.
- $\Box$  If your computer is powered by batteries, check that the battery packs are inserted properly and that they are charged.
- ❑ If you are using an application that has its own volume control, check that the volume is turned up.
- ❑ Check the volume controls in Windows 98.
- ❑ If you connect external speakers, check that the speakers are properly connected and the volume is turned up. If the speakers have a mute button, make sure it is off. If the speakers are powered by batteries, check that the batteries are inserted properly and that they are charged.
- ❑ If you have connected an audio cable to the Headphone connector, disconnect the cable.

## <span id="page-84-1"></span>My modem does not work

- $\Box$  Check that the phone line is plugged into the line jack. See ["Connecting a Phone Line" on page 52](#page-63-0) for details.
- $\Box$  Check that the phone line is working. You can check the line by plugging in an ordinary phone and listening for a dial tone.
- $\Box$  Check that the phone number the program is dialing is correct.
- ❑ Check that the software you are using is compatible with the notebook modem. (All preinstalled programs are compatible.) Call the software publisher or Sony Customer Support.

## My modem connection is slow

Your notebook comes with a 56K/V.90-compatible modem. Many factors influence modem connection speed, including telephone line noise or compatibility with telephone equipment (such as fax machines or other modems). If you think your modem is not connecting properly to other PC-based modems, fax machines, or your Internet Service Provider, check the following:

- ❑ Have your phone company check that your phone line is free from any line noise.
- ❑ If your problem is fax-related, check that there are no problems with the fax machine you are calling and that it is compatible with fax modems.
- ❑ If you are having a problem connecting with your Internet Service Provider (ISP), check that the ISP is not experiencing technical problems.
- $\Box$  If you have a second phone line available, try connecting the modem to that line.

## <span id="page-84-0"></span>My microphone does not work

If you are using an external microphone, check that the microphone is plugged into the Microphone connector. See ["Connecting an External](#page-76-0)  [Microphone" on page 65](#page-76-0) for details.

#### <span id="page-85-1"></span>My mouse does not work

- ❑ If you are using an external mouse, check that the mouse is plugged into the mouse connector. See ["Connecting an External Mouse or](#page-73-0)  [Keyboard" on page 62](#page-73-0) for details.
- ❑ If you connected an external mouse while your computer is on, you must restart your computer.
- ❑ If you are using an optional Sony USB mouse PCGA-UMS1, check that the mouse is plugged into the USB connector.

## <span id="page-85-3"></span>My touchpad does not work

You may have disabled the touchpad while no mouse was connected to the computer. If so, you must enable the touchpad using Sony Notebook Setup.

## <span id="page-85-0"></span>I cannot use DV devices. The message "DV equipment seems to be disconnected or turned off" appears.

- ❑ Check that the DV device is turned on and that the cables are properly connected.
- ❑ If you are using multiple i.LINK® devices, the combination of the connected devices may cause unstable operation. In this case, turn off the power to all connected devices and disconnect unused devices. Check the connection, then turn on the power again.

## My touchpad interprets a single tap as a double-click

Click the Mouse icon in the Control Panel and then change the button assignments in the Mouse Properties dialog box. One of the buttons is assigned to the double-click action.

## <span id="page-85-2"></span>My computer does not shut down

It is best to shut down your computer using the Shut Down command on the Windows Start menu. Using other methods, including those listed here, may result in loss of unsaved data. If the Shut Down command does not work properly, follow these steps:

- ❑ Restart the computer by pressing Ctrl+Alt+Delete. If this does not work, press the power button and hold it for at least four seconds to turn off the power.
- $\Box$  Unplug the computer from the AC adapter and remove the battery pack from your computer.

## <span id="page-86-1"></span>My PC card is not working

- ❑ Make sure the PC card is compatible with Windows.
- ❑ Use the Sony Notebook Setup utility to disable devices you are not currently using.

## <span id="page-86-0"></span>The sound of my computer's fan is too loud

Use the PowerPanel utility to change the Thermal Control Strategy setting to Quiet. This setting slows down the CPU fan speed. See the PowerPanel Help for more information.

## <span id="page-86-2"></span>I cannot print

- $\Box$  The default setting for the printer port mode is correct for most printers. If you cannot print, try changing the printer port mode. In Sony Notebook Setup, select the Printer tab. If the printer port mode is set to ECP, change it to bidirectional. If the printer port mode is set to bidirectional, change it to ECP. See "Displaying the Sony Notebook Setup Screen" in the online manual *Customizing Your VAIO® Notebook*  for details on using Sony Notebook Setup.
- ❑ Your connected printer may not function after the computer resumes from a power-saving mode. When this occurs, follow the procedures below to reset the printer connection:
	- Right-click the My Computer icon on the desktop, and then select Properties.
	- 2 Click the Device Manager tab.
	- $\overline{3}$  Select Refresh, and then click OK. The printer should now function properly.

## Power Management

The operating system may become unstable if a lower power state such as system hibernation is initiated and then changed before the operating system completely enters the lower power state. To restore the computer to its normal operating stability, close all open applications, press the power button, and hold it for four seconds or more to completely shut down the computer.

# **Getting Help**

<span id="page-87-1"></span><span id="page-87-0"></span>Sony provides several support options for your Sony computer. When you have questions about your computer and the preinstalled software, check these sources for answers, in the following sequence:

<span id="page-87-2"></span>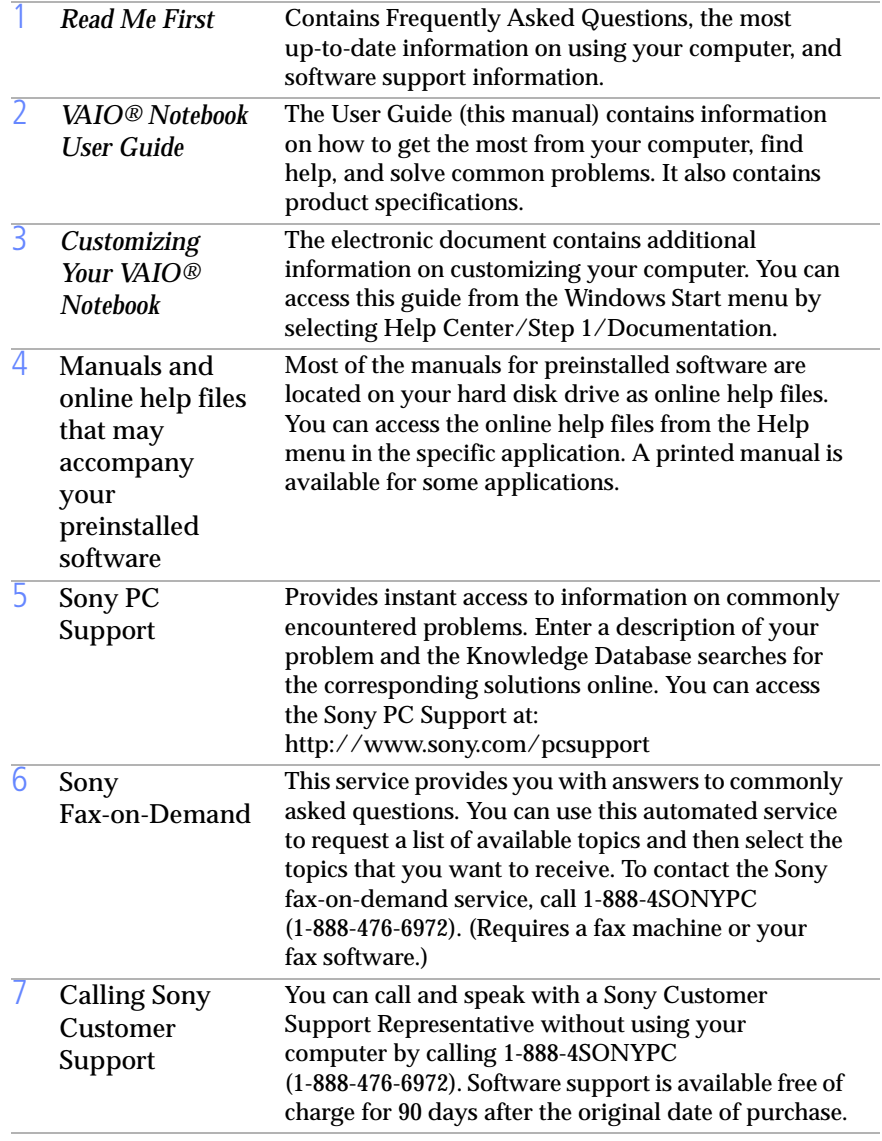

## Using the System and Application Recovery CDs

The following sections describe how to use the System Recovery and Application Recovery utilities.

## <span id="page-88-1"></span><span id="page-88-0"></span>Using the System Recovery CD(s)

You can reinstall software titles that shipped with your computer if they are corrupted or accidentally erased. You may not need to recover the entire contents of your hard drive. If you experience a problem with your computer, reinstalling an individual device driver or software title may correct the problem. Use the Application Recovery CD(s) to reinstall individual applications or device drivers. See ["Using the Application](#page-90-0)  [Recovery CD\(s\)" on page 79.](#page-90-0)

The System Recovery CD contains a backup copy of all the software originally installed on your hard disk drive. **It can be used only to recover the hard disk of the notebook you purchased.**

The System Recovery utility gives you three options:

- ❑ **Full Restore without Format** restores all the software titles that originally came with your computer without formatting the hard disk. Word 2000 must be restored from the enclosed CD-ROM.
- ❑ **Full Restore with Format** formats the hard disk drive and then restores all the original software. If your hard drive is partitioned into C and D drives, the computer offers you the option to reformat the drive into a single partition. Word 2000 must be restored from the enclosed CD-ROM.
- ❑ **Operating System Only** restores the Windows® operating system, the notebook utility programs, and the device drivers that shipped with your computer.
	- If you choose the Full Restore with Format or Operating System Only option, your hard disk will be formatted, which removes all the information on the hard disk drive. You will lose any software you have installed and any other files you have created since you started to use your computer. This means you will have to reinstall any applications that were not included with the computer when you purchased it. If you choose the Full Restore without Format option, you may need to reinstall applications that were not included with the computer when you purchased it. If you have any questions on using the System Recovery CD, contact Sony Customer Support.

## To use the System Recovery CD(s)

- Insert the Sony System Recovery CD in the DVD-ROM drive.<sup>\*</sup>
- 2 Shut down your computer as described in "Shutting Down Your" [Computer" on page 19](#page-30-0).
- $3$  Wait four seconds and turn on your computer.
- $\frac{4}{1}$  Click OK to signify you have read and accept the Microsoft End-User License Agreement.
- 5 When the System Recovery menu appears, follow the on-screen instructions to complete the recovery process.
- △ Your system may include one or two System Recovery CDs. If you have two System Recovery CDs, insert the first CD to run the System Recovery program. You are prompted to insert the second CD once the information from the first CD has been installed.

The recovery process takes 30 to 60 minutes to complete.

After recovering your system using the SRCD, you may be prompted to insert your ARCD after restarting Windows. Insert the ARCD to automatically complete recovery of your system.

## If your computer does not start from the Recovery CD

- Press the power button and hold it for more than four seconds to turn off the computer.
- $\overline{2}$  Turn on the computer. When the Sony logo is displayed, press the F2 key. The BIOS setup menu screen appears.
- **3** Press the arrow keys to select the Exit menu.
- $\frac{4}{1}$  Press the arrow keys to select Get Default Values and then press the Enter key. The message "Load default configuration now?" appears.
- $\overline{5}$  Check that Yes is selected, then press the Enter key.
- $\overline{6}$  Press the arrow keys to select Exit (Save Changes) and then press the Enter key. The message "Save configuration changes and exit now?" appears.
- 1 Check that Yes is selected, then press the Enter key. The computer restarts from the Recovery CD.

<sup>\*</sup> Certain specifically-configured systems may come with a CD-RW drive instead of a DVD drive.

## <span id="page-90-0"></span>Using the Application Recovery CD(s)

<span id="page-90-1"></span>The Application Recovery CD(s) allows you to reinstall individual applications and device drivers if they are corrupted or accidentally erased. Reinstalling an individual device driver or software title may correct a problem you are experiencing with your computer, and you may not need to recover the entire contents of your hard drive. If you do need to reinstall all the software titles that shipped with your computer, use the System Recovery CD(s). See ["Using the System Recovery CD\(s\)" on](#page-88-0)  [page 77](#page-88-0).

You can also use the Application Recovery CD to install Windows NT® Workstation 4.0 drivers on your computer.

△ You must be in Windows to run the Application Recovery CD. The application will not run from DOS. If you have any questions on using the Application Recovery CD, contact Sony Customer Support.

## To use the Application Recovery CD(s)

- Turn on your computer. If your computer is already on, close all applications.
- $2$  When the Windows desktop appears, insert the Sony Application Recovery CD in the DVD-ROM drive. The Application Recovery utility loads automatically.
- $3$  When the Application Recovery menu appears, select the icon for the application you want to restore and then follow the on-screen instructions to complete the recovery process.
- △ Your system may include one or two Application Recovery CDs. If you have two Application Recovery CDs, insert the first CD to run the Application Recovery program. You may be prompted to insert the second CD, depending on the application you wish to restore.

# <span id="page-92-0"></span>Adding Memory

In the future you may want to install memory modules to expand the functionality of your computer. You can increase memory up to 256 MB (128 MB x 2), by installing optional memory modules. For PCG-F580/ PCG-F580K/PCG-F590/PCG-F590K, 128 MB of memory are already installed (128 MB x 1). For PCG-F540/PCG-F540K/PCG-F560/ PCG-F560K/PCG-F570/PCG-F580/PCG-F580K, 64 MB of memory are already installed (64 MB x 1). You can add an expansion memory module in a slot. 64 MB and 128 MB expansion memory modules are available as optional memory modules. For memory upgrades, use only PC-100 SDRAM SO-DIMM (gold lead contacts).

**A** The size of your memory may differ if you purchased a specially configured system.

Make sure you observe the proper safety precautions when you install memory modules in your computer. See the bulleted list below. Be careful when adding memory. Mistakes when installing or removing a memory module may cause a malfunction.

- ❑ The procedures described below assume familiarity with the general terminology associated with personal computers and with the safety practices and regulatory compliance required for using and modifying electronic equipment.
- ❑ Disconnect the system from its power source and from any telecommunications links, networks, or modems before you open the system or follow any of the procedures described below. Failure to do so may result in personal injury or equipment damage.
- ❑ Electrostatic discharge (ESD) can damage memory modules and other components. Perform the procedures described below only at an ESD workstation. If such a station is not available, do not work in a carpeted area, and do not handle materials that produce or hold static electricity (cellophane wrappers, for example). Ground yourself by maintaining contact with an unpainted metal portion of the chassis while performing the procedure.
- ❑ Do not open the memory module package until you are ready to install the module. The package protects the module from ESD.
- ❑ Use the special bag for preventing ESD or use aluminum foil when you store the memory module.

## <span id="page-93-0"></span>PCG-F540IPCG-F540KIPCG-F560IPCG-F560KIPCG-F570 Typical expansion memory configuration

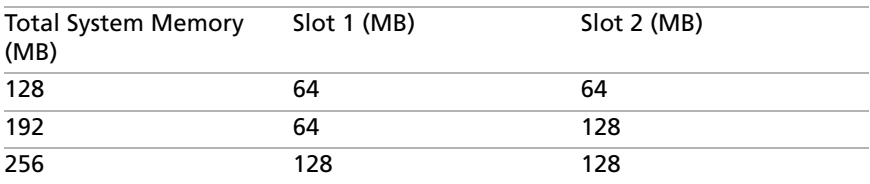

## PCG-F580IPCG-F580KIPCG-F590IPCG-F590K Typical expansion memory configuration

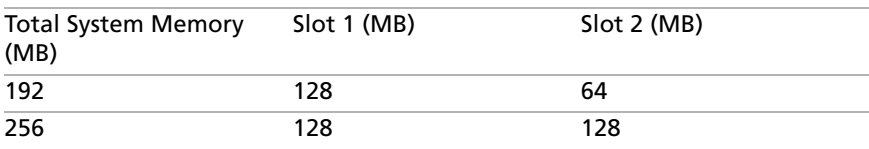

## <span id="page-93-1"></span>To remove a memory module

- <sup>1</sup> Shut down your computer and disconnect all peripheral devices, such as your printer.
- <sup>2</sup> Unplug the computer and remove the battery packs.

 $3$  Wait until the computer cools down. Then unscrew the screw at the bottom of your computer. Loosen the screw with an appropriate screwdriver.

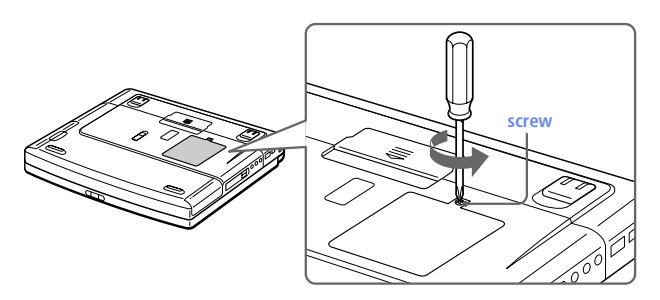

- $\frac{4}{9}$  Touch a metal object (such as the connector panel on the back of your computer) to discharge static electricity.
- 5 Remove the memory module.

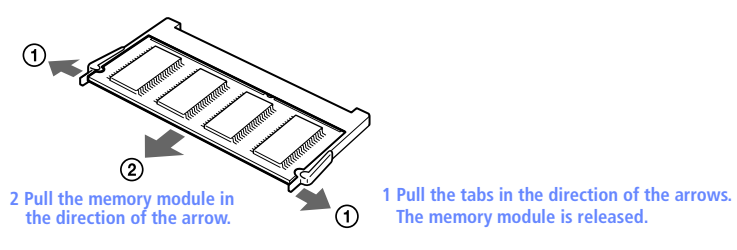

## $\overline{6}$  Tighten the screw on the bottom of the computer.

Nour computer comes with a memory module installed in the memory slot. To upgrade your memory you will need to remove this module from the slot before installing your upgrade memory.

## <span id="page-94-0"></span>To install a memory module

- ( Follow steps 1 to 4 of "To remove a memory module."
- 2 Remove the memory module from its packaging.

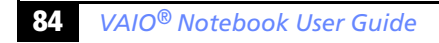

## 7 Install the memory module.

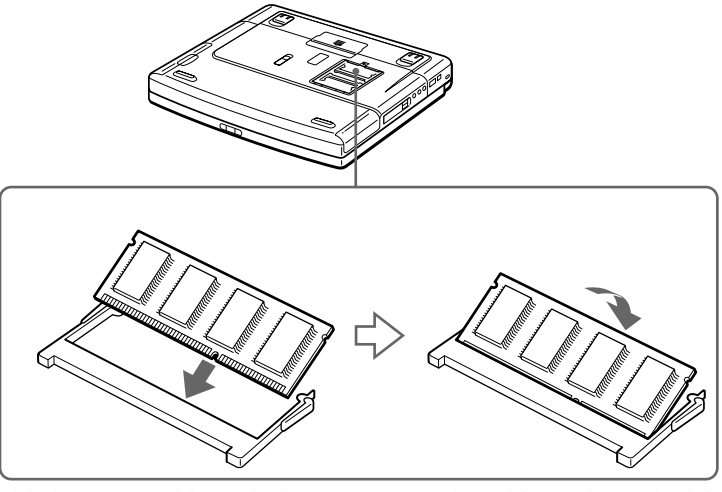

<span id="page-95-0"></span>1 Slide the memory module into the slot

2 Press the module into place until it clicks.

 $\frac{4}{1}$  Tighten the screw on the bottom of the computer.

#### To view the amount of memory

- 1 Turn on the computer.
- 2 Click the Start button, point to VAIO, and click "Sony Notebook" Setup."

The Sony Notebook Setup screen appears.

7 Click the "About This Computer" tab to view the amount of system memory. If the additional memory is not shown, repeat steps 1-4 in "To install a memory module."

## <span id="page-96-0"></span>**Specifications**

 $\overline{\phantom{a}}$ 

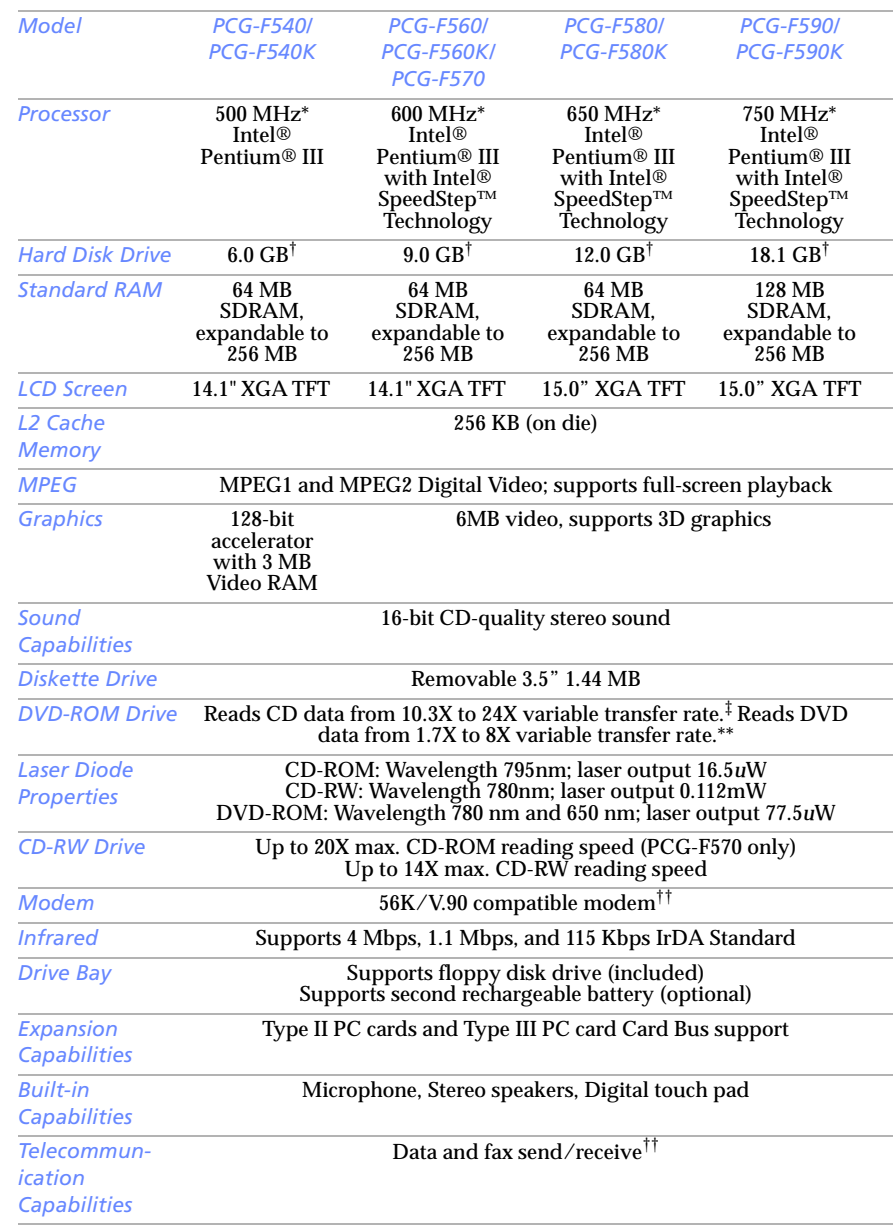

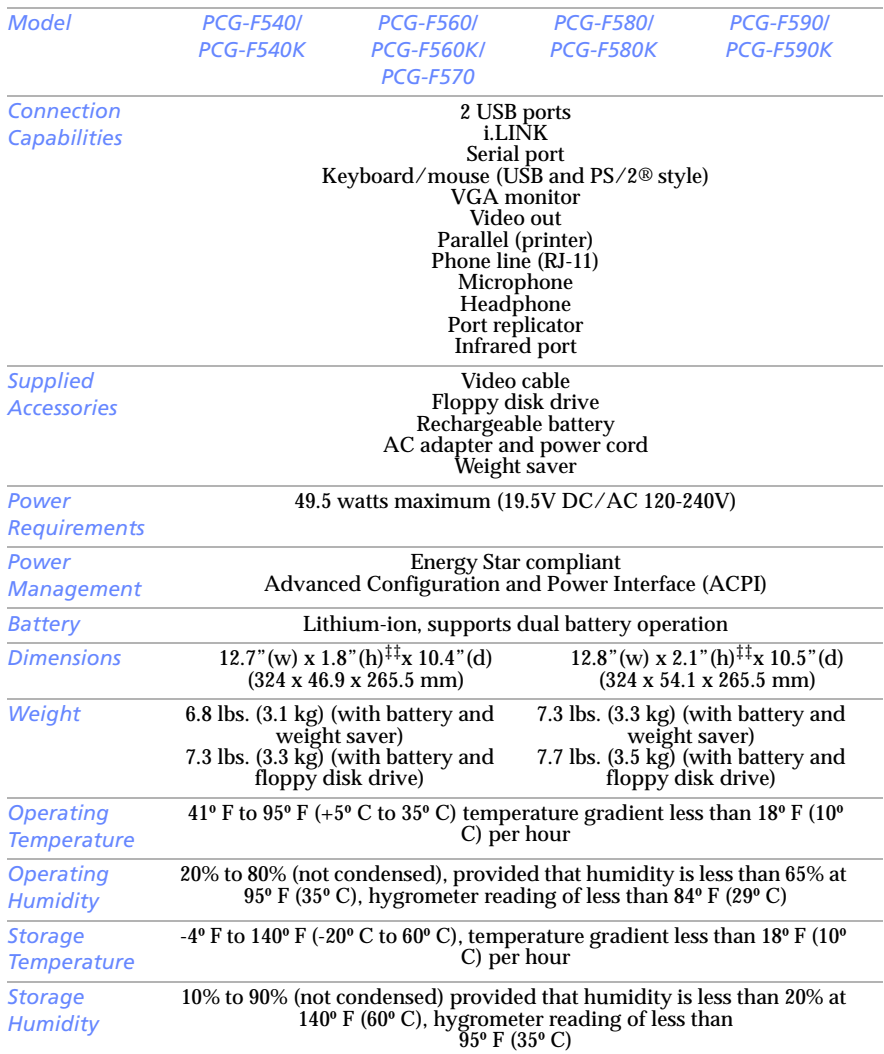

\* MHz denotes microprocessor internal clock speed; other factors may affect application performance. Processor operating speed may be reduced while operating on battery power.

t The size of your hard disk may differ if you purchased a specially configured system. GB means one billion bytes when referring to hard drive capacity. Accessible capacity may vary.

- ‡ Data on a CD-ROM is read at a variable transfer rate, ranging from 10.3X at the innermost track to 24X at the outermost track (the data transfer standard 1X rate is 150 kbytes/s). The average data transfer rate is 17.2X or 2580 kbytes/s.
- \*\* Data on a DVD-ROM is read at a variable transfer rate, ranging from 1.7X at the innermost track to 4X at the outermost track (the data transfer standard 1X rate is 1392 kbytes/s). The average data transfer standard is approximately 2.85X or 3823 kbytes/s. A DVD-ROM drive reads data on a CD-ROM at a

variable transfer rate, ranging from 10.3X at the innermost track to 24X at the outermost track. The average data transfer rate is approximately 17.15X or 2936 kbytes/s or 2576 kbytes/s.

- tt Maximum speed for faxing is 14.4 kbps. Your 56K/V.90 compatible modem is capable of downloading at 56 kbps. Your online service or Internet Service Provider, however, may not support this technology or operate at this speed.
- ‡‡ Height measured at thickest point. The thinnest height for PCG-F540/PCG-F540K/PCG-F560/PCG-F560K/ PCG-F570 is 1.4" (35.8 mm). The thinnest height for PCG-F580/PCG-F580K/PCG-F590/PCG-F590K is 1.5"  $(38.5$  mm $).$

If a region code warning appears when you are using the DVD player, it could be that the DVD-ROM you are trying to play is incompatible with the DVD-ROM drive in your VAIO notebook. Region code indicators such as a "1" or "ALL" are labeled on some DVDs to indicate what type of player can play the discs. Unless a "1" or "ALL" is labeled on your DVDs or on the packaging, you cannot play the disc on this player.

Specifications are subject to change without notice.

# Index

## $\overline{A}$

AC adapter 8, 12 AC power adding hardware 51 memory 81 peripherals printers 58 adjusting brightness 18, 25 contrast 25 Alt key 22 Application Recovery CD Applications key attaching port replicator

## $\overline{R}$

batteries 16 using 16 battery packs 8, 13 charging 14, 47 indicator light status indicator lights 8, 14, 24, 46 inserting inserting into battery bay 13 loading 13 power status rechargeable removing 16, 46, 48 brightness adjusting 18, 25 built-in speakers See also speakers buttons Eject **31, 32** 

left 8 right Start (Windows 98)

## $\subset$

cables phone 8 power cord cameras digital video recorder canceling commands Caps Lock indicator light CD-ROM/DVD-ROM discs ejecting inserting troubleshooting CD-ROMs cleaning handling 33 charge status indicator light charging battery packs 14, 47 choosing power source 13 cleaning CD-ROMs and DVD-ROMs coin-operated telephones computer handling 8 lithium ion battery vi setting up 8 starting 18 troubleshooting 69, 71 unpacking connecting

coin-operated telephones digital video recorder 66 external keyboard external speakers hard drives 37 microphone 65 monitor 53, 59 mouse 53 multimedia computer display multiple phone lines 52 network 37, 53 party phone lines PBX<sub>52</sub> phone line 52 port replicator power source 12 printer 58 projector 60 USB device 68 weight saver 49 connectors DC In 12, 53 headphone 9 i.LINK infrared keyboard 8, 10, 53 Line In 9 microphone **9** [monitor](#page-21-1) 53 mouse **10.53** network Printer 10, 58 printer 58 Serial port 53 **USB 10.53** contrast adjusting correction keys Ctrl key 22 cursor-movement keys customer assistance support options 76

### digital video camera disconnecting port replicator 56 diskettes ejecting 28 handling 29 inserting into drive troubleshooting display options [See also monitor](#page-21-1) selecting 61 disposal of lithium ion battery vi drives floppy disk 8 installing additional hard disk DV devices troubleshooting DV In/Out 66 DVD-ROM drive closing tray opening tray using 31 DVD-ROM drive tray troubleshooting DVD-ROM/CD-ROM discs troubleshooting DVD-ROMs cleaning handling 33

## -

Eject button 28, 31, 32 ejecting battery packs 48 CD-ROM/DVD-ROM discs diskettes 28 weight saver 50 electronic documentation 76 Energy Star ergonomic considerations Escape key expansion memory configuration external devices display [See also monitor](#page-70-1)

## D

DC In 12, 53 digital still camera

speakers 25, 64

## F

fan 75 faxes laws governing v floppy disk drive 8 cable troubleshooting **Fn 26** Fn key combination commands function keys 21, 22

## $H$

handling 8 CD-ROMs and DVD-ROMs diskettes 29 handling the LCD screen 19 hard drives indicator light installing additional hardware online support headphone connector **9, 60 Help** Mouseware 27 help 76

#### Ι

i.LINK IEEE-1394 indicator lights battery 8, 14, 24, 46 Caps Lock 8, 24 charge status hard drive 8.24 Num Lock 8, 24 power Scroll Lock 8.24 infrared communication devices 42 other computers infrared port infrared transmission active distance troubleshooting

input devices v Insert key inserting battery pack 13 CD-ROM/DVD-ROM discs diskettes into drive installation 6 installing hard drives 37 hardware 51 memory module 83 peripherals interference iv internal speakers [See speakers](#page-19-11)

## $K$

keyboard 22, 53 connector 8.10

## $\overline{I}$

 $LCD$   $\bf{R}$ lock lever 18 selecting to display output 61 troubleshooting 70, 71 LCD (Video) Standby mode 70 LCD screen handling 19 LED indicator 28 left button 8 lever LCD<sub>18</sub> weight saver release Line In Liquid Crystal Display screen [See LCD](#page-19-13) lithium ion battery disposal vi safety precautions vi loading battery pack 13

## $\overline{M}$

maintenance 39 memory module [expansion](#page-70-1) 82

installing removing microphone 9 connecting connector 60 troubleshooting modem laws governing **v** troubleshooting monitor 10, 53 connecting connector 60 selecting 61 switching among mouse connector 10 troubleshooting Mouse Properties screen 27 Mouseware accessing help 27 features multimedia computer display multiple phone lines

#### $\overline{M}$

navigation keys network connecting connector port replicator Notebook Computer Num Lock indicator light numeric keypad area

## O

online help 76 opening DVD-ROM drive tray 31 operator keys output devices v adding

#### PRX 52

PC card inserting release button removing 39 slot protector slots 37 troubleshooting phone cable connecting line jack laws governing **v** port replicator connecting disconnecting 56 lever 56 network power cord 12 indicator light switch 18 power saving modes System Hibernation System Idle System Suspend Video Standby power source power sources connecting Print Screen key printer 10 connecting connector port 58 troubleshooting Printer connector 10, 53, 58 Programmable Power Keys (PPK), using 40 projector 60

#### R

radio interference rechargeable battery packs recharging battery packs Recovery CD

#### P

party phone lines

removing battery packs 16 diskettes 28 memory module 82 replacing battery packs 46 restoring data right button

## $\varsigma$

screen [See LCD](#page-19-13) Scroll Lock 8 indicator light second battery pack 13, 46 selecting display 61  $LCD61$ monitor 61 power source 13 Serial connector setting up your PC support 76 Shift key Shut Down Windows dialog box shutting down 19 troubleshooting Sony Fax-on-Demand service speakers built-in external 64 switching 25 troubleshooting volume Specifications 85 Start button 19 starting computer startup problems switching display 25 monitor 25 System Hibernation mode System Idle mode System Recovery CD System Suspend mode

## $\overline{T}$

technical support support options 76 touchpad 8, 27, 74 troubleshooting startup 19, 69 turning on computer TV interference iv

## $\cup$

unpacking the computer **USB** connecting connector **10, 53, 68** mouse 68

## $\overline{V}$

ventilation slot video camera Video Standby mode viewing the amount of memory volume control of fan troubleshooting

## $W$

weight saver attaching connecting fold-out arm removing Windows 98 Control Panel Explorer 23 Find window 23 help 23 key 22 key combinations Start button taskbar 19.71

Free Manuals Download Website [http://myh66.com](http://myh66.com/) [http://usermanuals.us](http://usermanuals.us/) [http://www.somanuals.com](http://www.somanuals.com/) [http://www.4manuals.cc](http://www.4manuals.cc/) [http://www.manual-lib.com](http://www.manual-lib.com/) [http://www.404manual.com](http://www.404manual.com/) [http://www.luxmanual.com](http://www.luxmanual.com/) [http://aubethermostatmanual.com](http://aubethermostatmanual.com/) Golf course search by state [http://golfingnear.com](http://www.golfingnear.com/)

Email search by domain

[http://emailbydomain.com](http://emailbydomain.com/) Auto manuals search

[http://auto.somanuals.com](http://auto.somanuals.com/) TV manuals search

[http://tv.somanuals.com](http://tv.somanuals.com/)